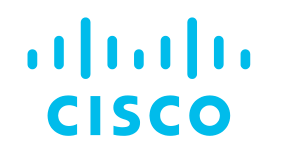

## Cisco Certification Tracking System ユーザー ガイド

- 1. ログイン
- 2. 個人情報の確認
- 3. 認定の進捗状況の確認
- 4. 継続教育の確認 New
- 5. 試験履歴の確認
- 6. 認定ロゴの取得
- 7. 認定証とプラーク Certificates & Plaques
- 8. デジタルバッジ& 第三者への認定開示
- 9. シスコ認定試験のスケジュール New

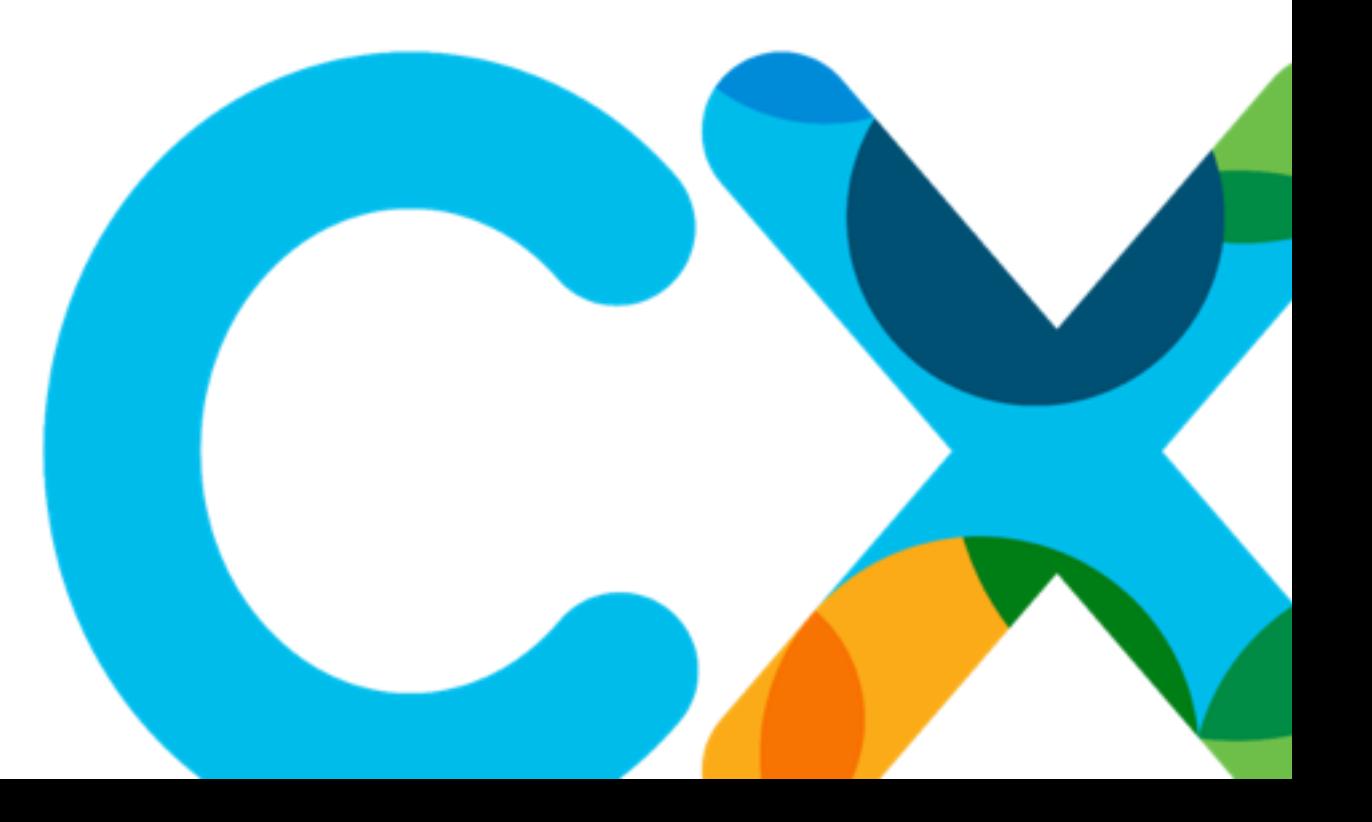

1. ログイン

## ログイン方法 (既存ユーザー)

- Certification Tracking System にログインするには、次のリンク をクリックしてください <https://cp.certmetrics.com/cisco/en/login>
- 2) シスコアカウントにご登録のEメールアドレスでログイン
- 3) 「次へ」をクリックします

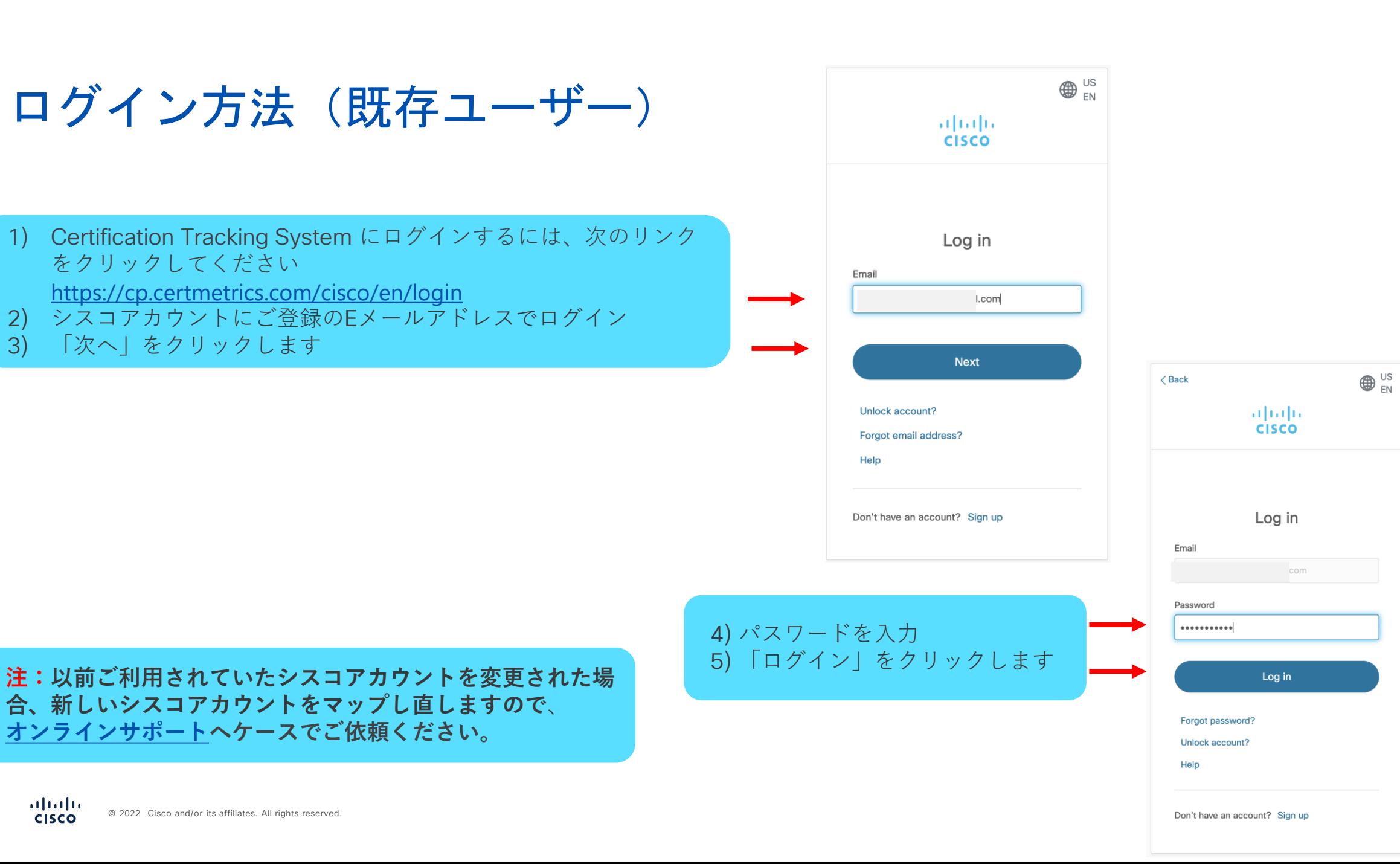

**合、新しいシスコアカウントをマップし直しますので**、 **[オンラインサポート](https://certsupport.cisco.com/s/?language=ja)へケースでご依頼ください。**

## 初回ログイン

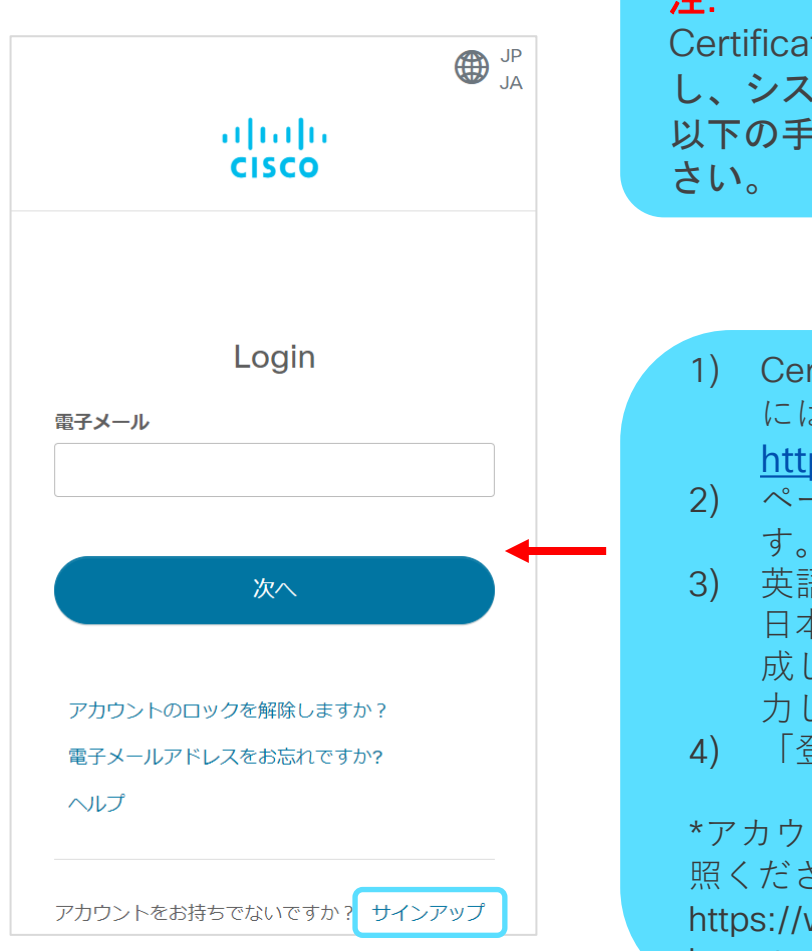

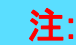

Certification Tracking System に初めてアクセス し、シスコアカウントを登録していない場合は、 以下の手順に従って、アカウントを設定してくだ

- 1) Certification Tracking System にログインする には、次のリンクをクリックしてください。 <https://cp.certmetrics.com/cisco/en/login> 2) ページ下の「サインアップ」をクリックしま
	- す。
- 3) 英語表示の場合は、右上地球儀アイコンから 日本語を選択してください。アカウントを作 成します。すべての必須項目にローマ字で入 力します
- 4) 「登録」をクリック

\*アカウント登録について不明な場合は以下もご参 照ください。

https://www.cisco.com/c/m/ja\_jp/partners/tools/ how-to-make-ccoid.html

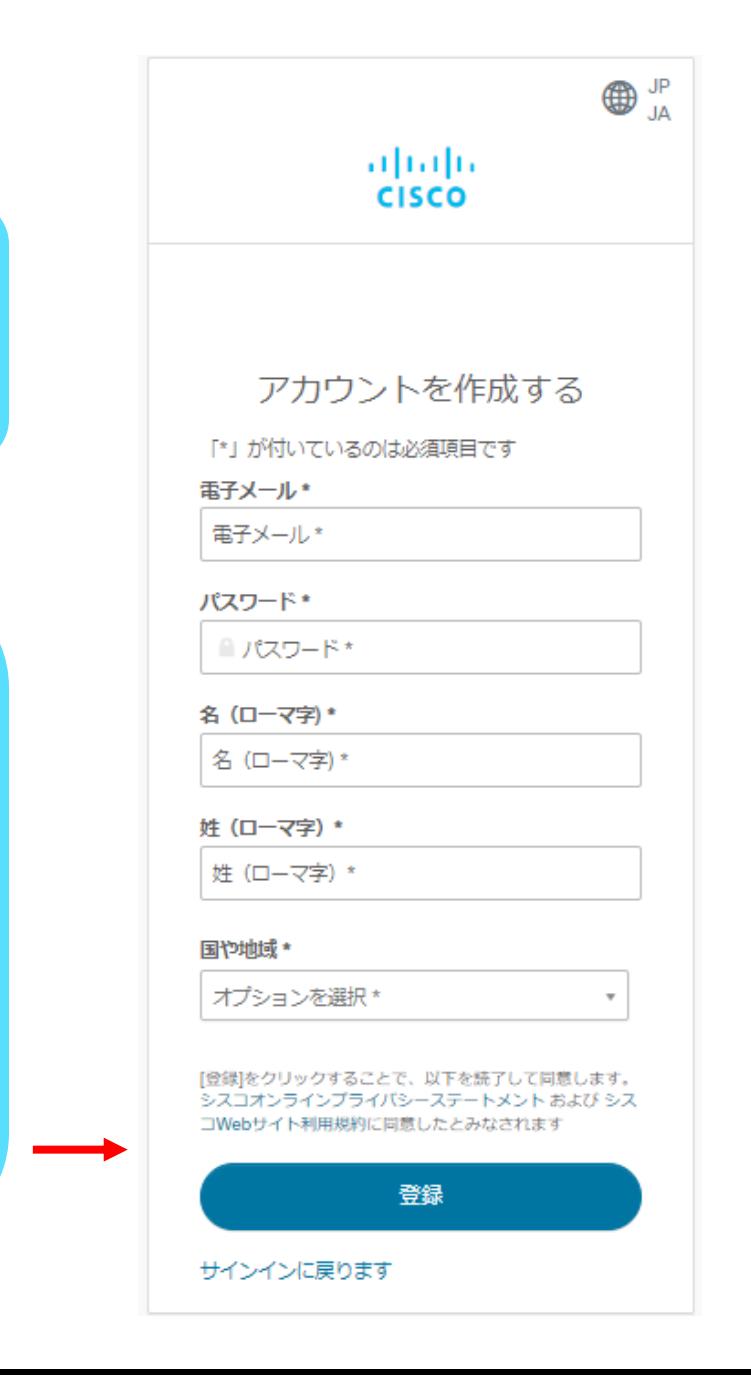

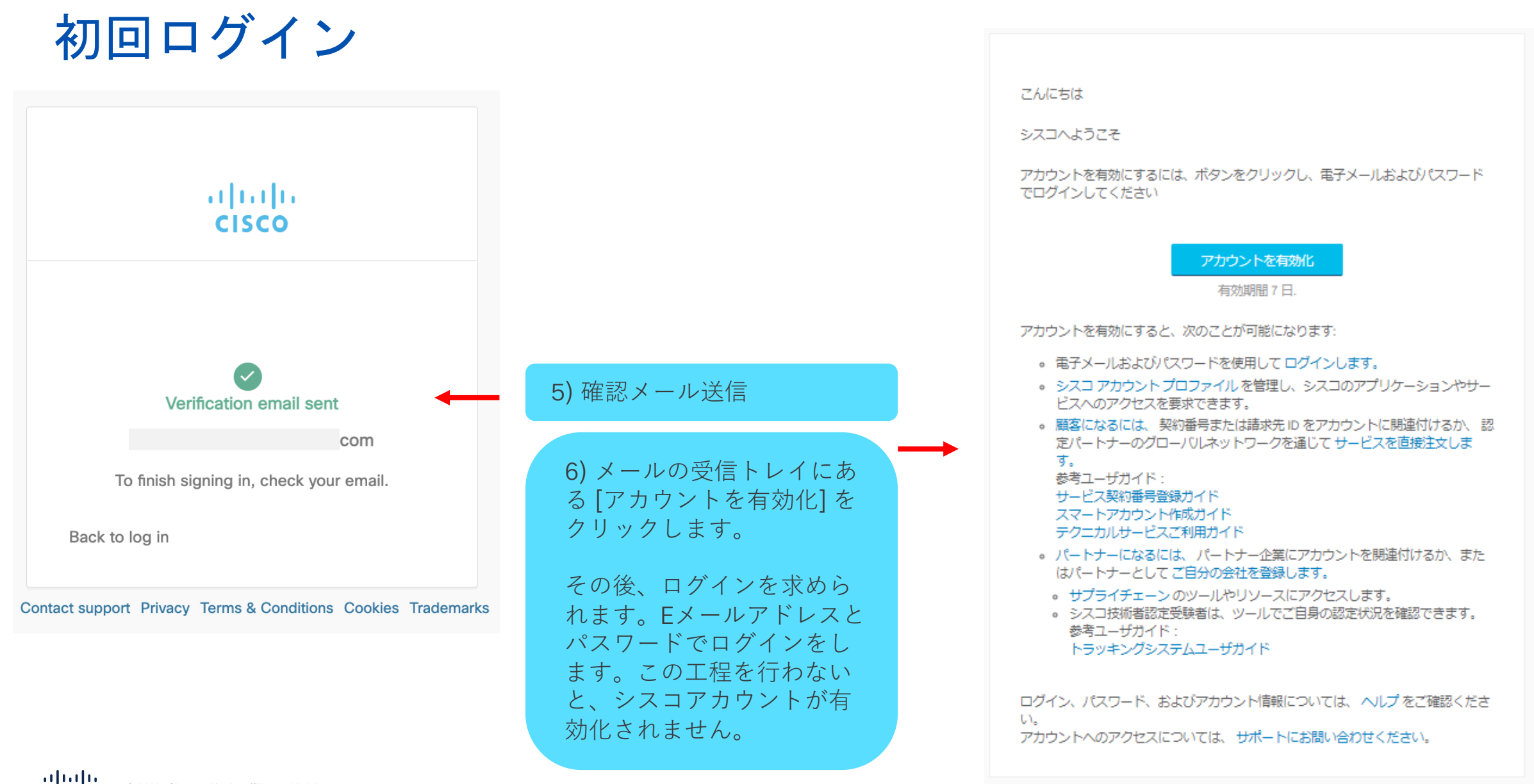

## シスコアカウント有効化に必要なログイン

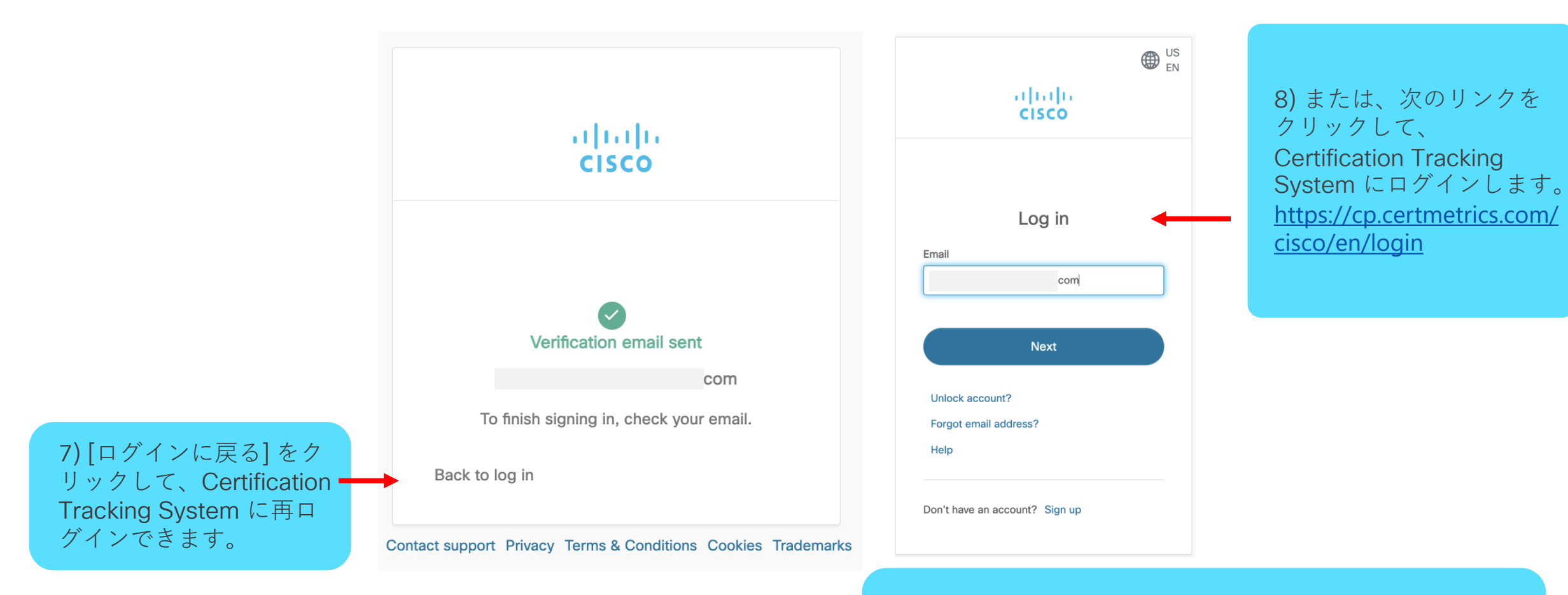

**注:**有効化の際、「ページが見つかりません」と表示された 場合もそのままログインへお進みください。

## トラッキングシステムへのログイン完了後

#### **注**:

Certification Tracking System **に初めてアクセスし、**2022**年**9**月**27**日以前に試験 予約を行った受験者は、ピアソンビューのアカウントとシスコアカウントのマッ ピングが必要になります[。オンラインサポート](https://certsupport.cisco.com/s/?language=ja)へケースでご依頼ください。**

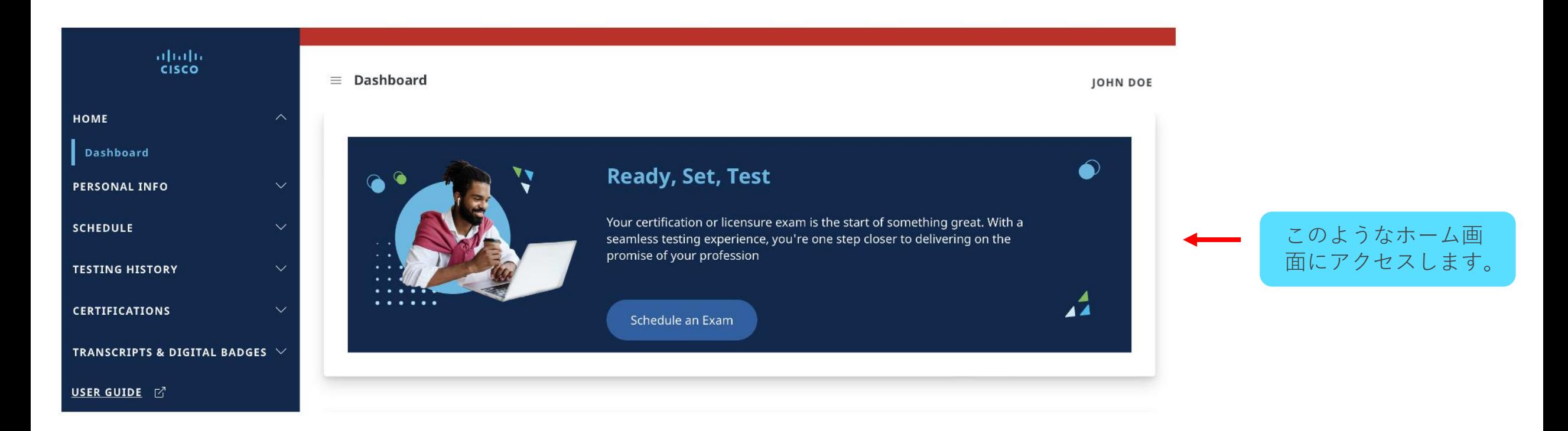

# 2. 個人情報の確認

## 個人情報の更新(初回ログイン)

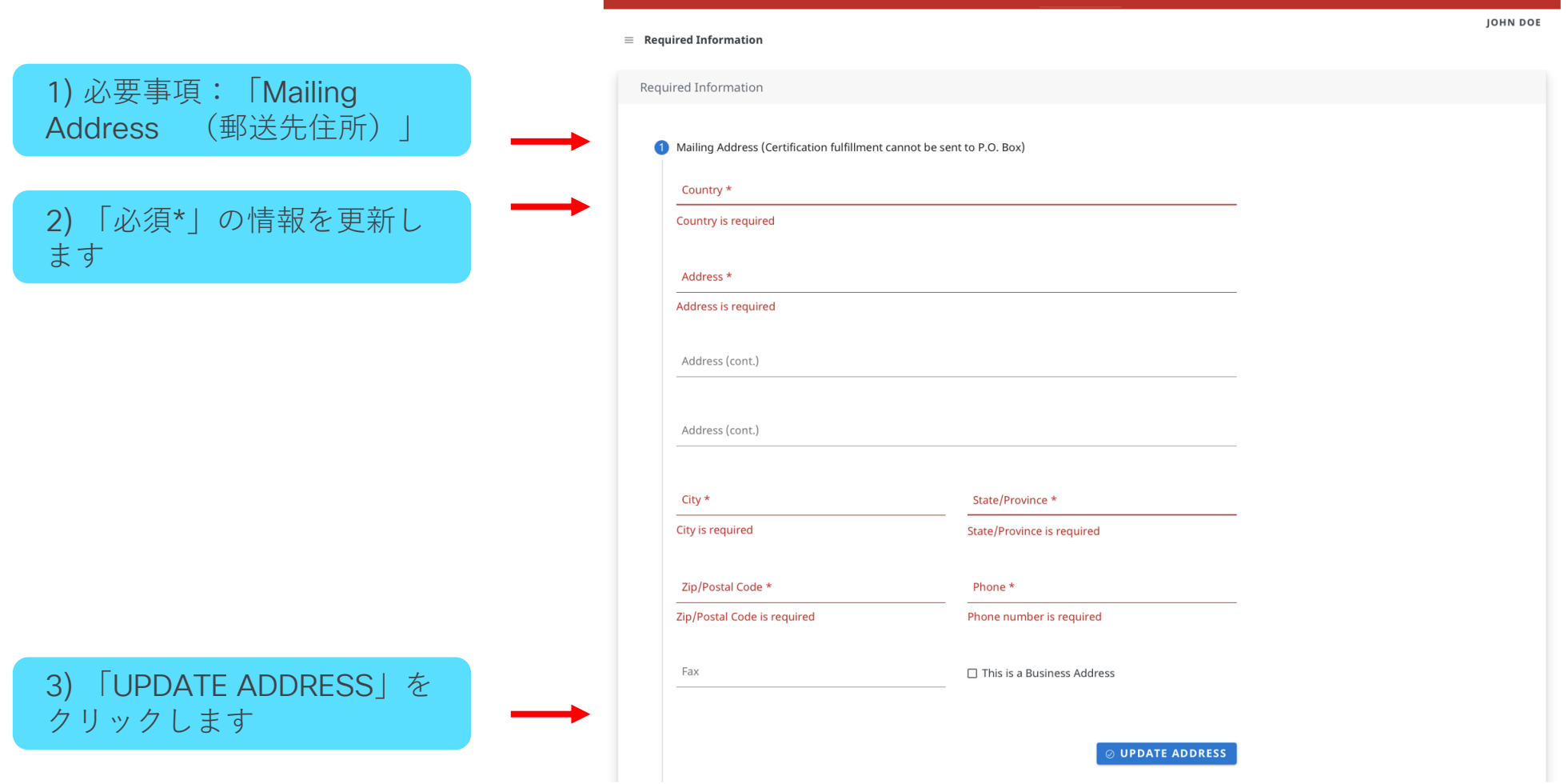

## 個人情報の更新(初回ログイン)

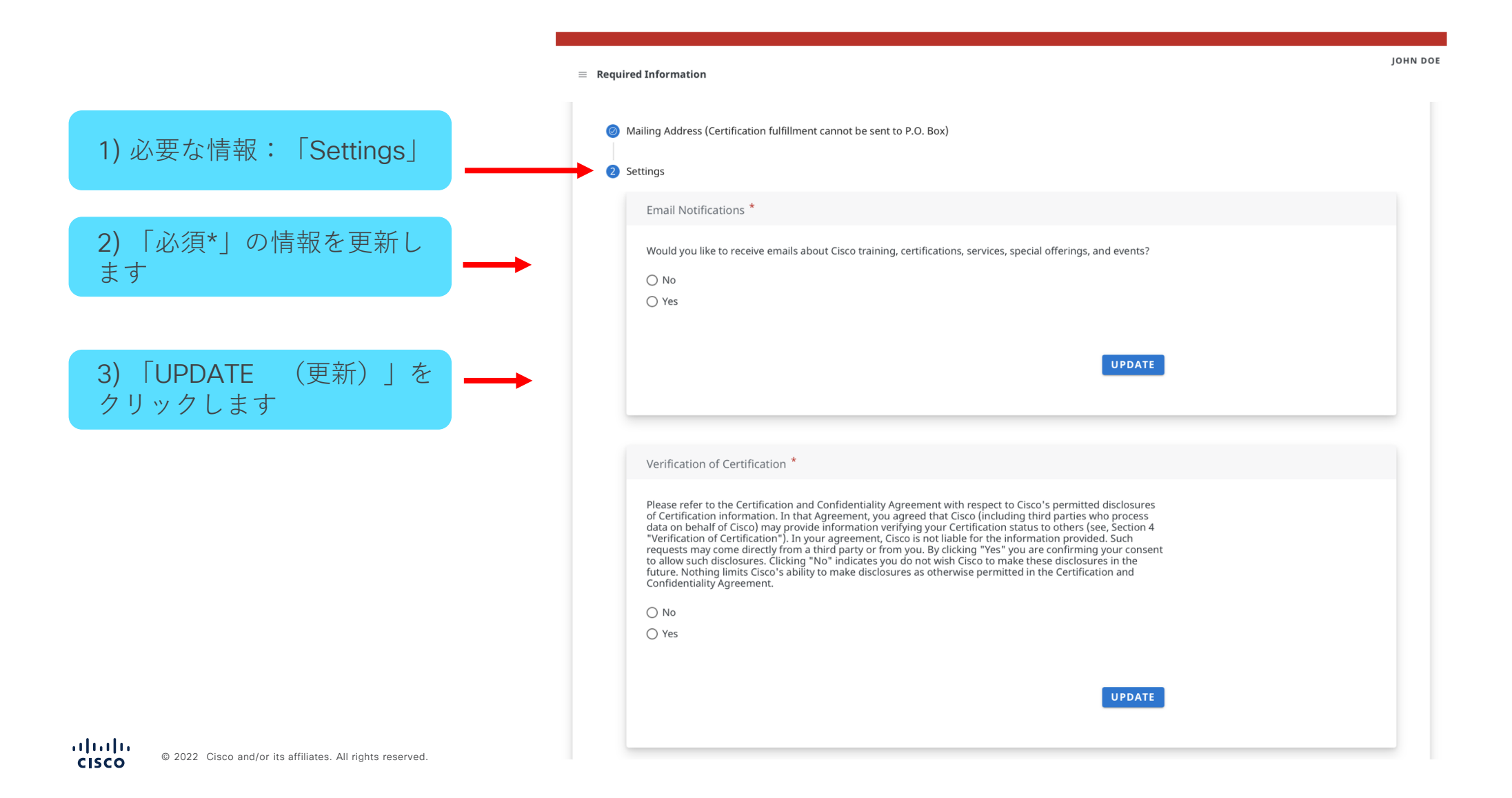

### 個人情報の更新(会社)

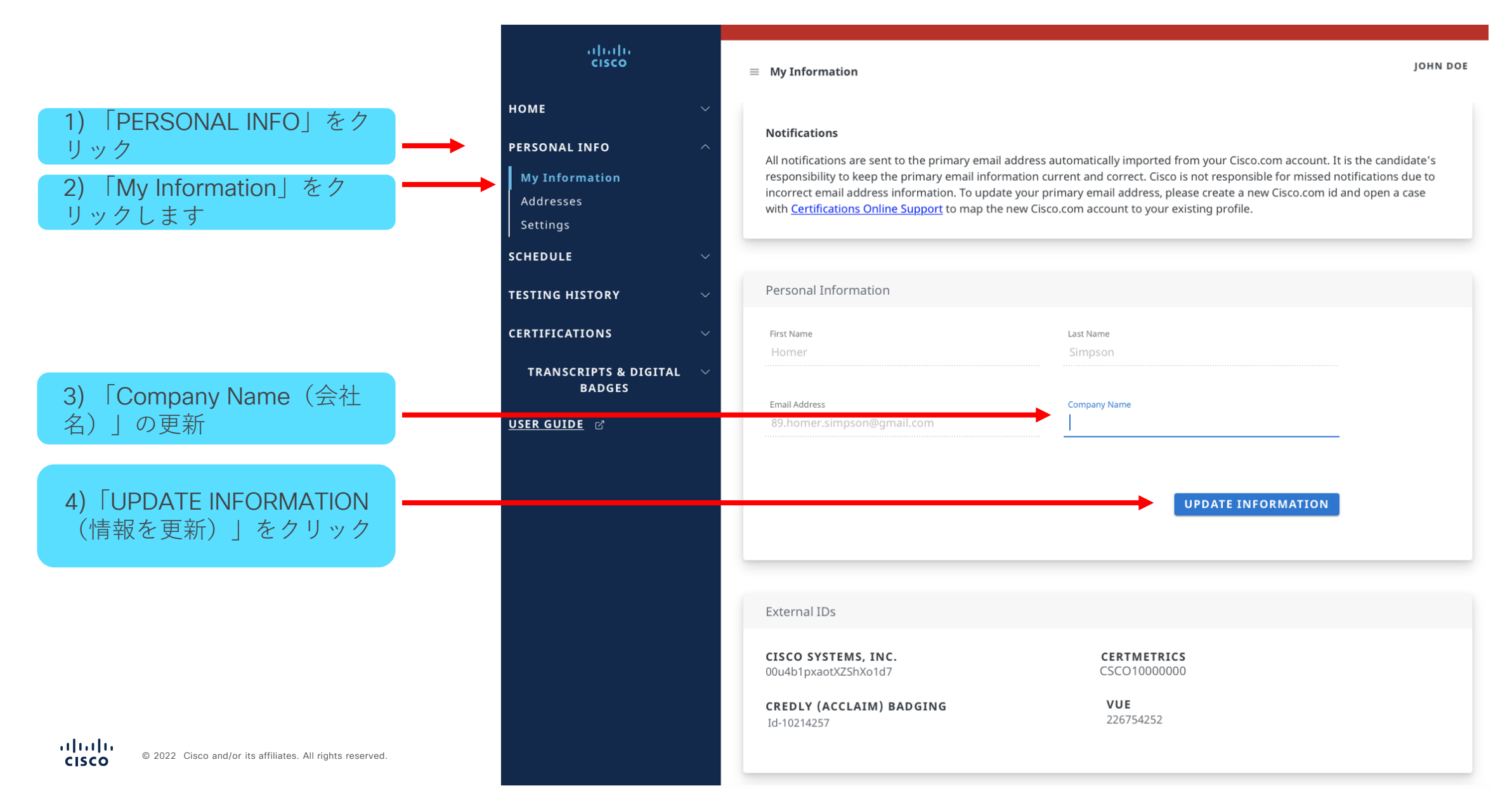

## 個人情報(住所)の更新

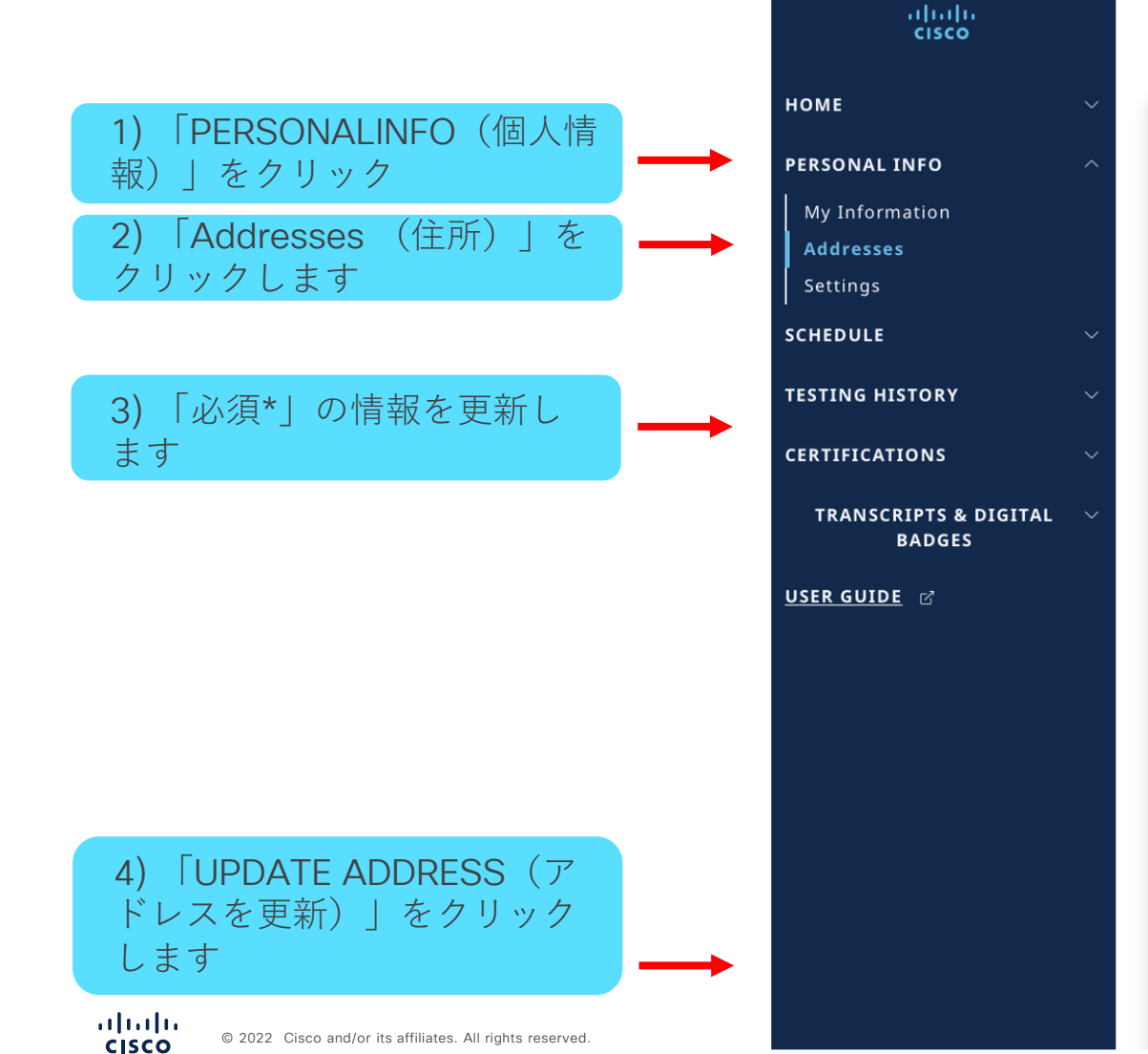

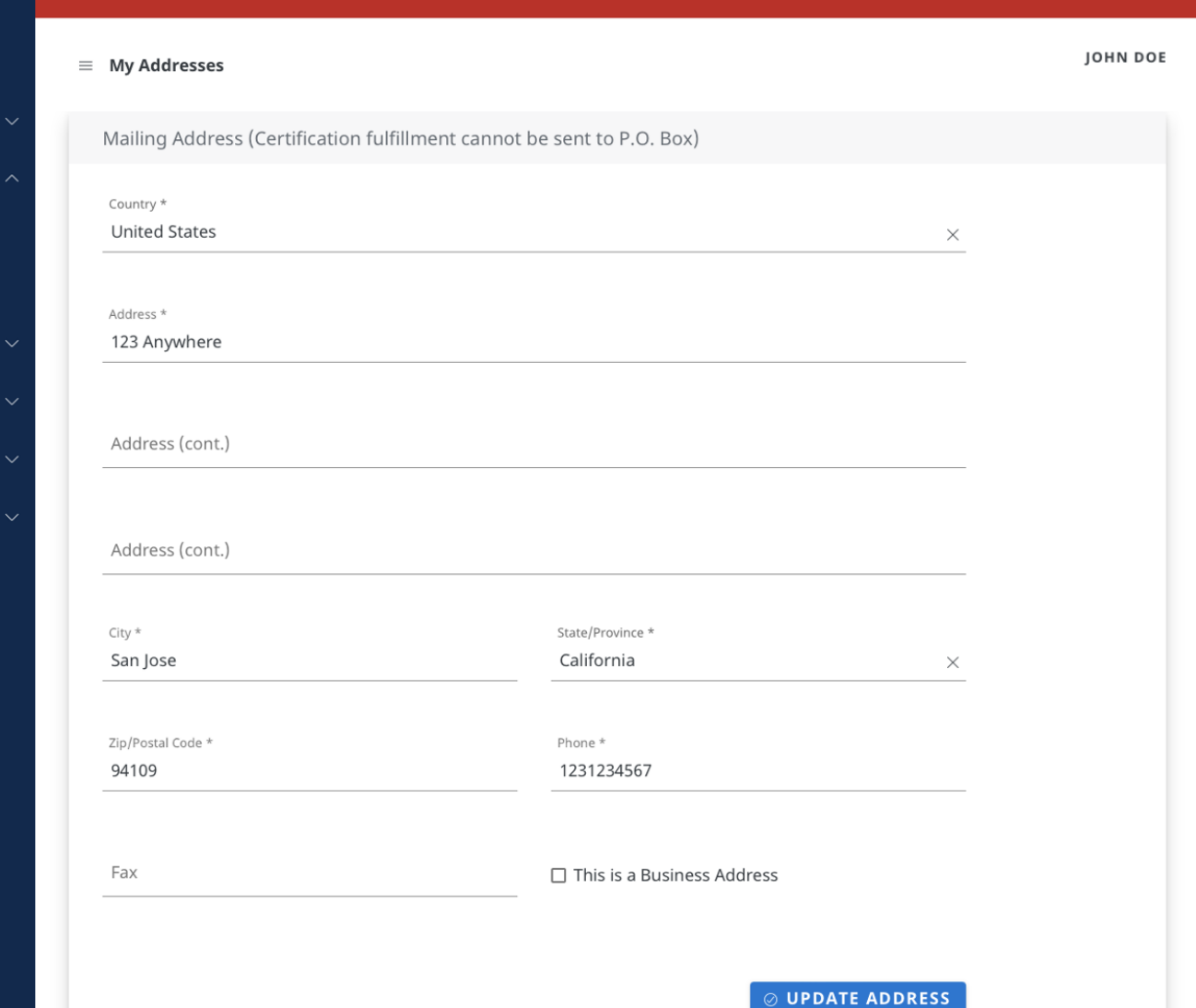

## 個人情報の更新(設定)

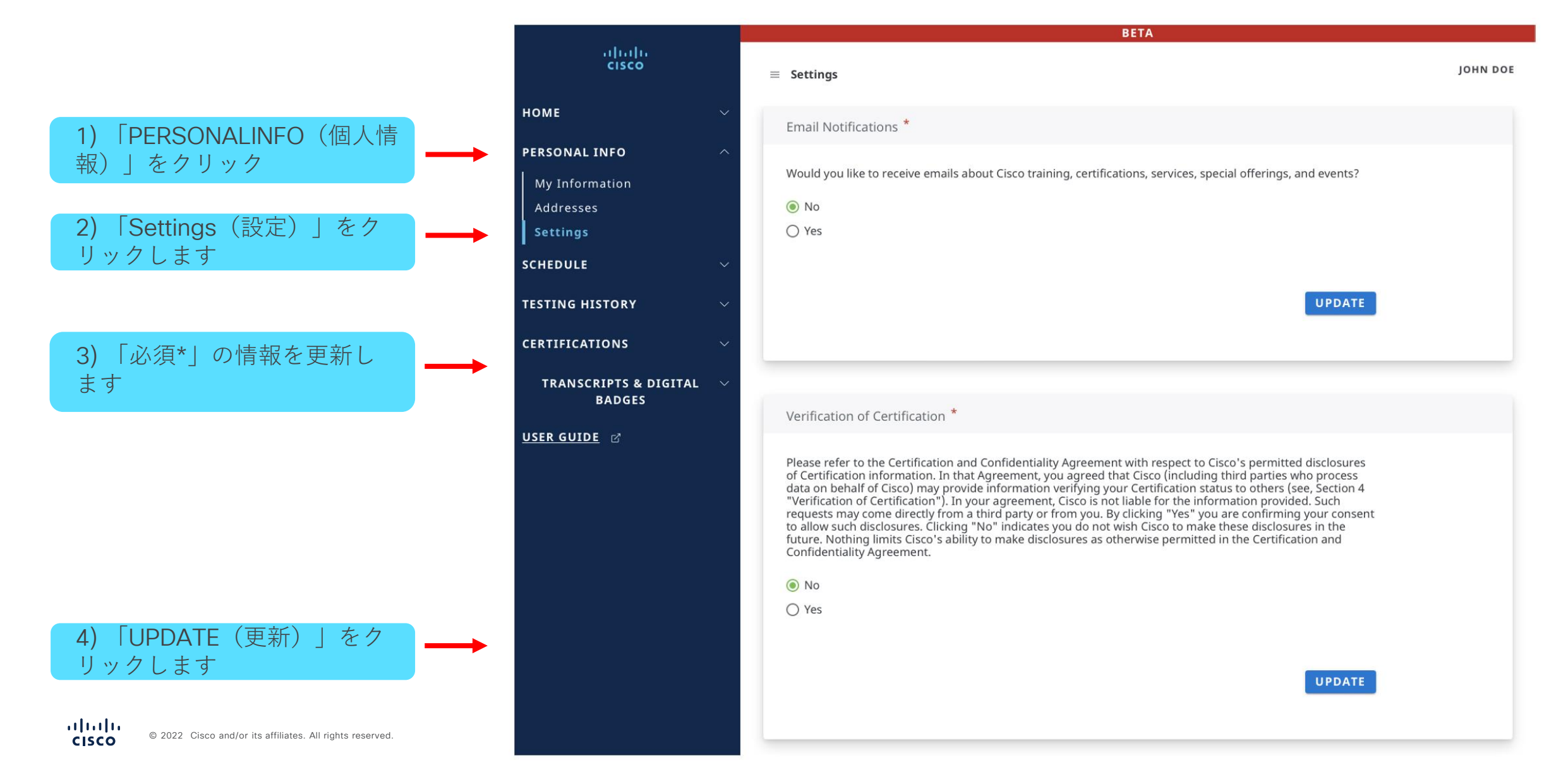

## External IDs の確認: Cisco.com、CSCO、Credly、VUE

2) 「My Infor 報)」をクリ **TPERSON** 報)」をク!

3) External (関連アカ)

altalia **CISCO** 

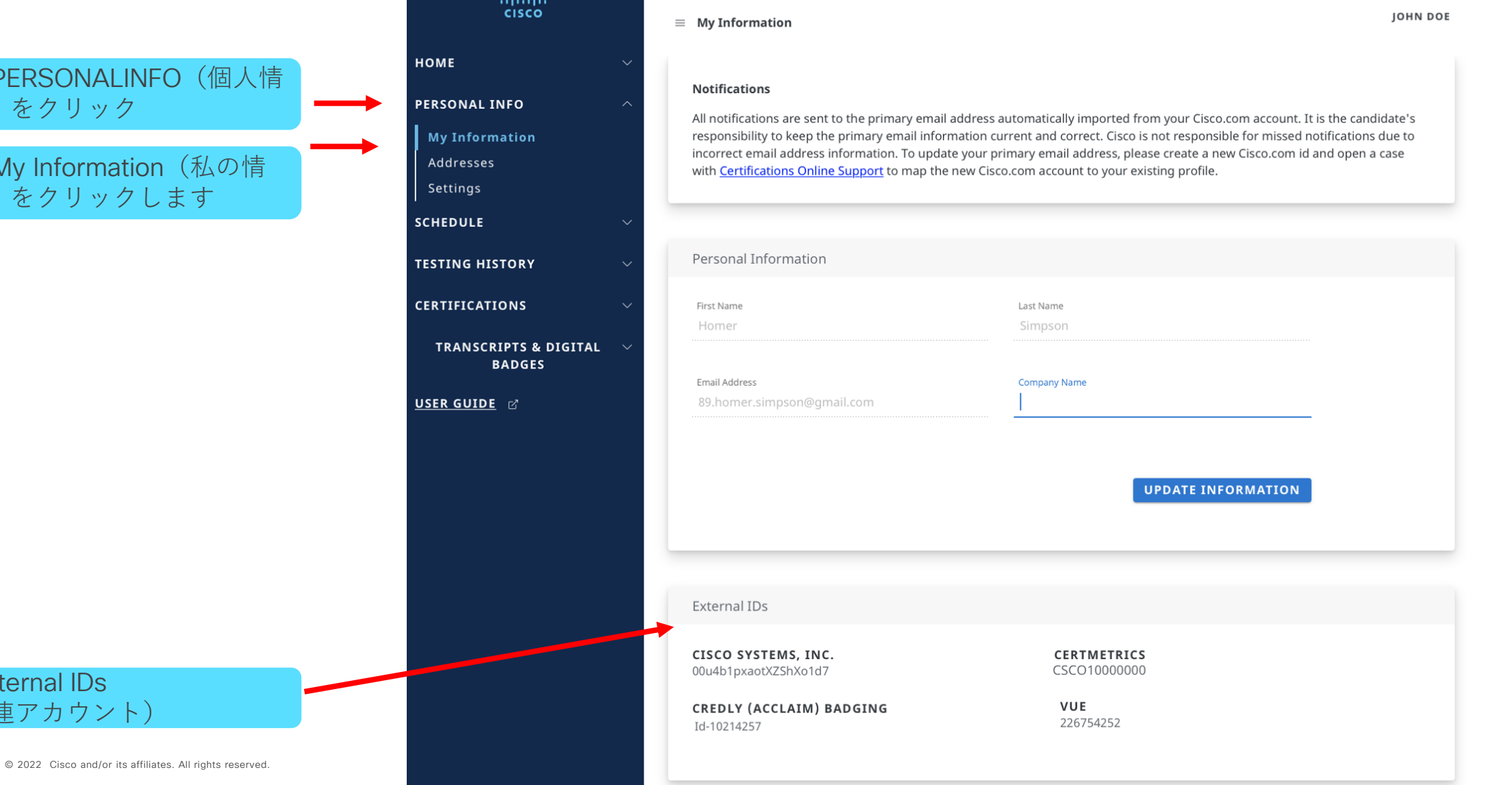

## 個人 ID の確認: CCDE #、CCIE #、DevNet #、NetAcad ID

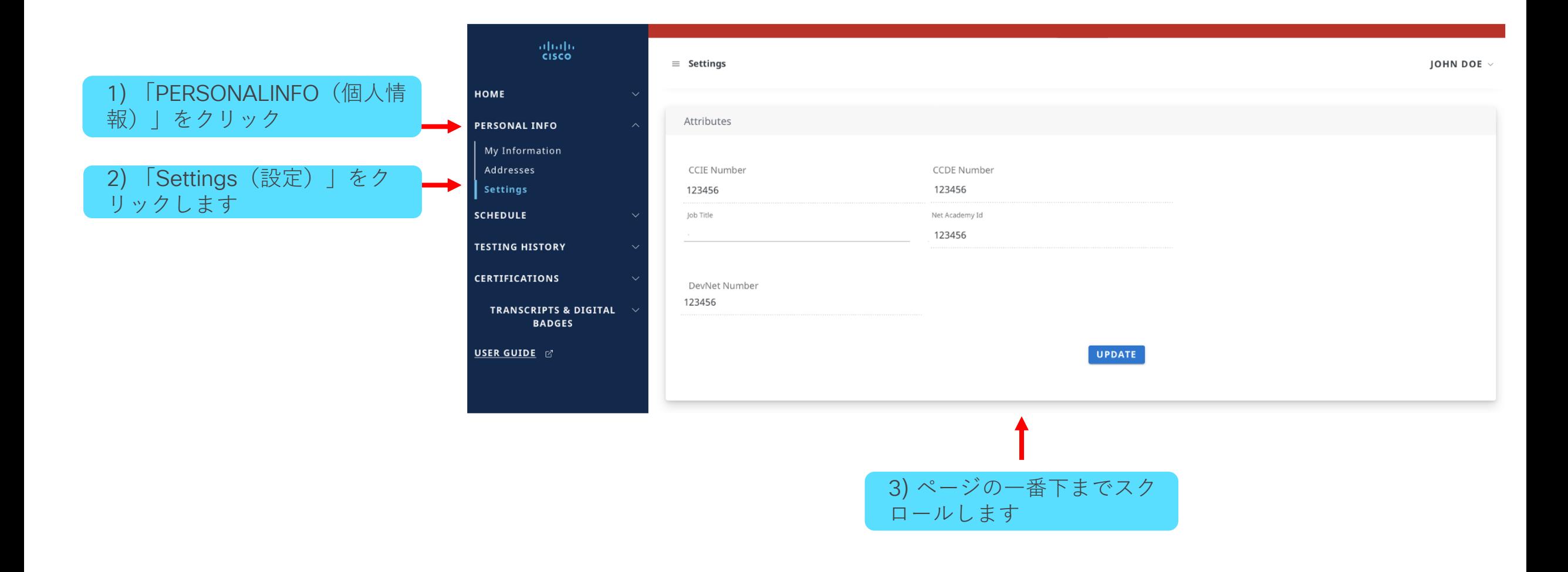

## 3. 認定の進捗状況の確認

## 認定ステータスの確認方法

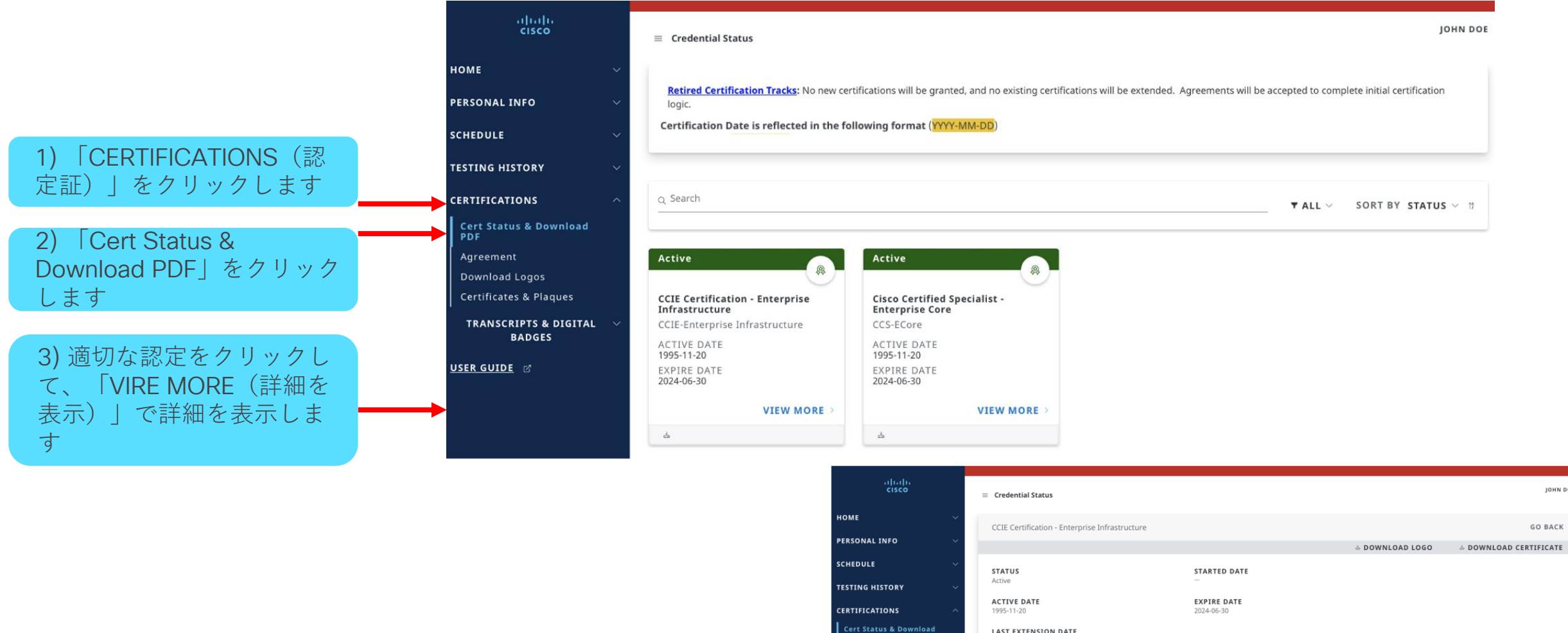

4) 選択後、この画面が

表示されます

**LAST EXTENSION DATE** 2019-09-28

Agreement

**USER GUIDE** 

Download Logos Certificates & Plaques

**TRANSCRIPTS & DIGITAL BADGES** 

History 2019-09-28

Manually extended credential TYPE 1995-11-20

Manually extended credential Manually granted credential

EXTENSION

2019-09-28

NEW EXPIRES

2024-06-30

**JOHN DOE** 

**GO BACK** 

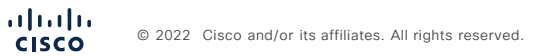

# 4. 継続教育の確認 - Continuing Education(CE)

## 継続教育クレジットの確認 (CEクレジット)

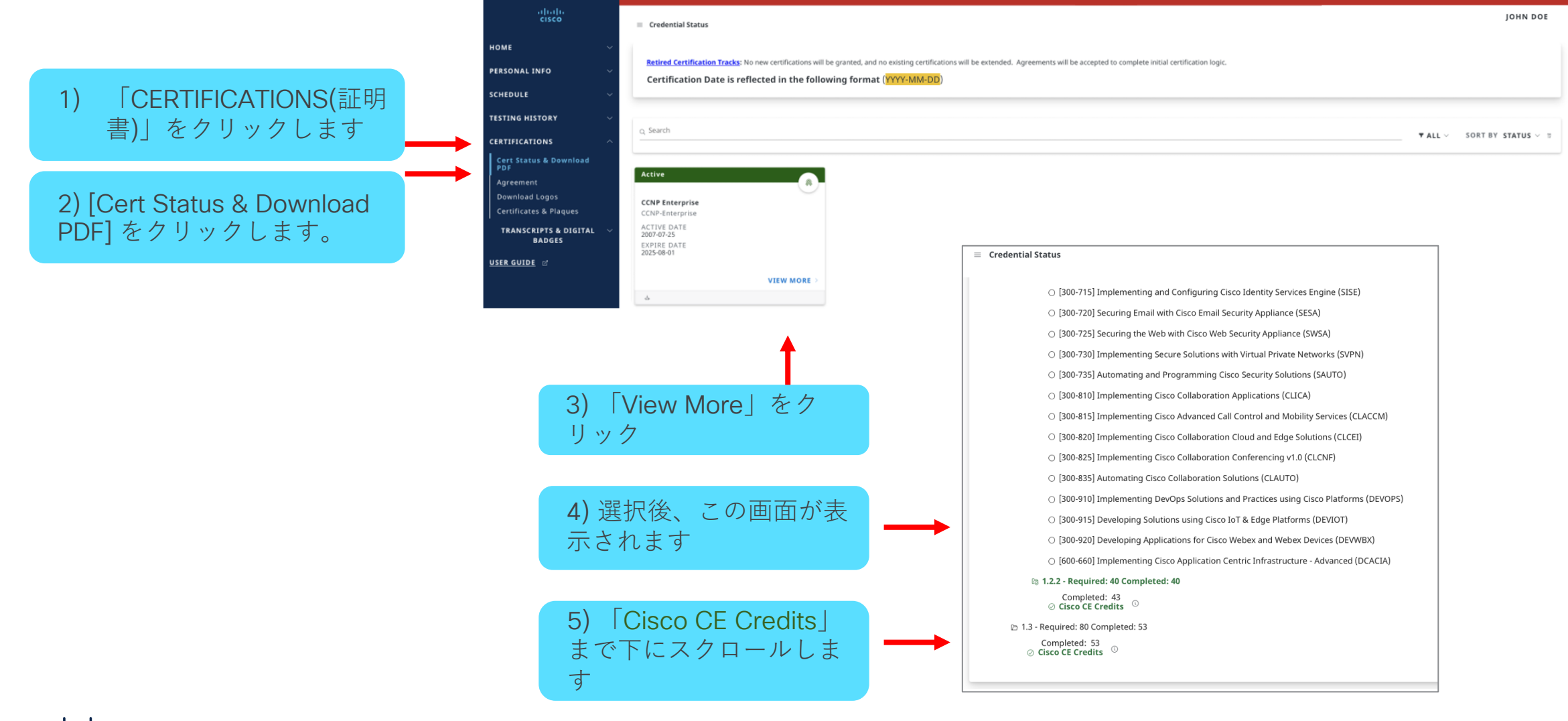

## 継続教育クレジットの確認 (CEクレジット)

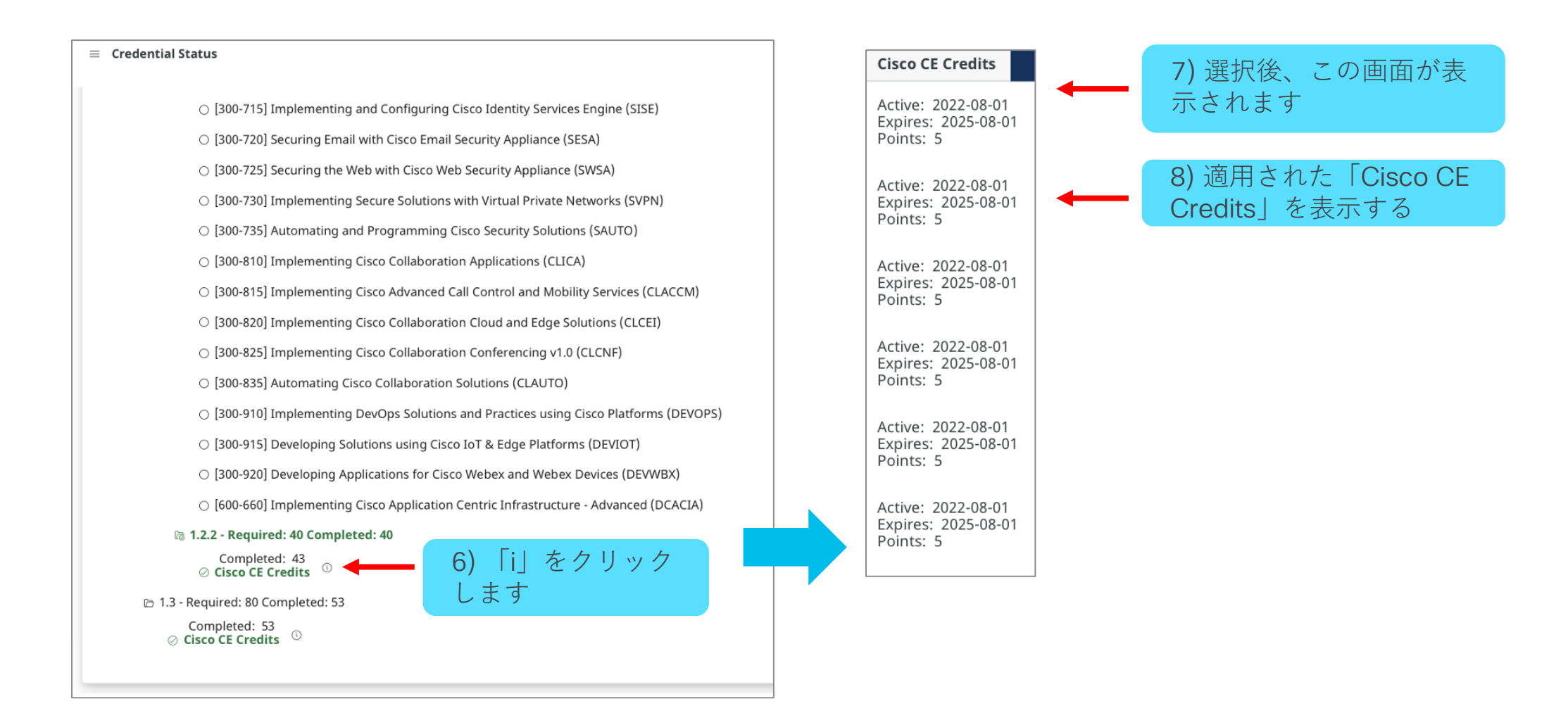

# 5. 試験履歴の確認

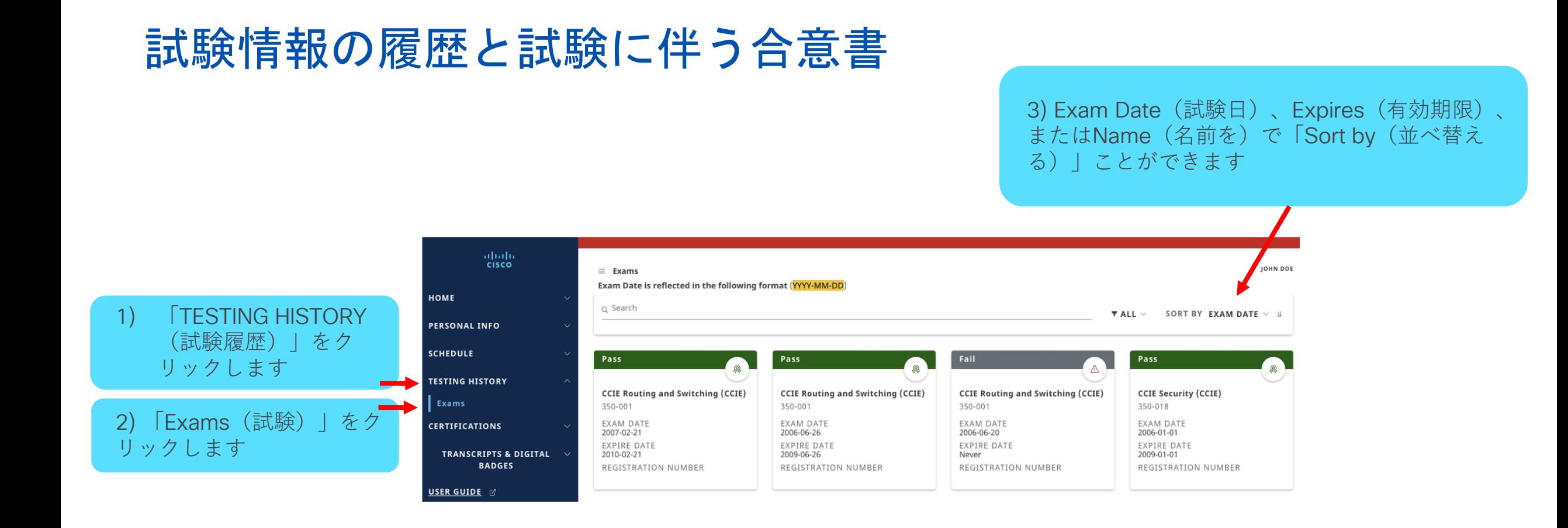

## 試験情報の履歴と試験に伴う合意書

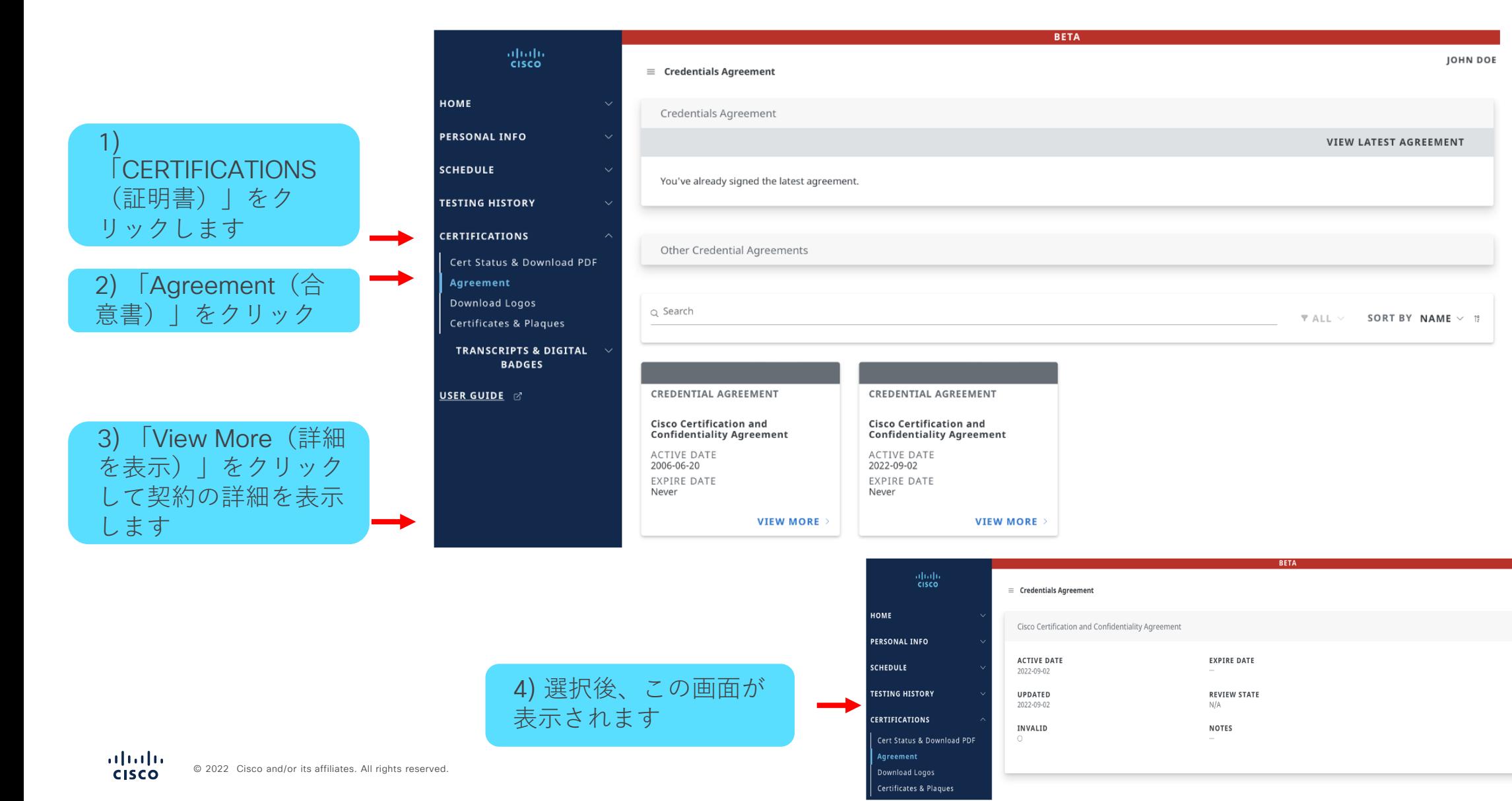

JOHN DOE

**GO BACK** 

# 6. 認定ロゴの取得

## 認定ロゴをダウンロードする方法

→

1) 「CERTIFICATIONS(証 明書)」をクリックします

2) 「Download Logos」を クリックします

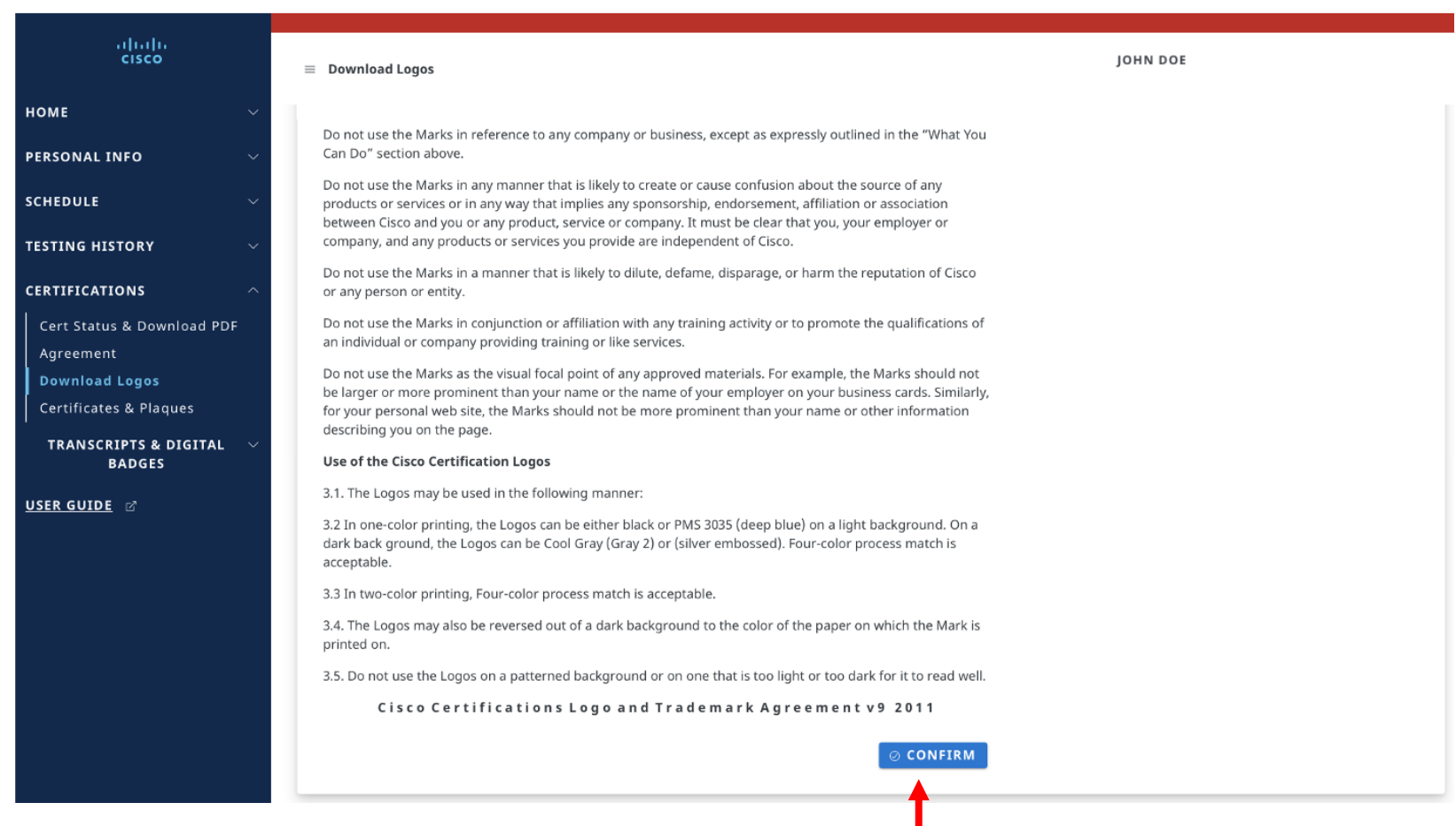

3) ロゴ合意 – 「CONFIRM (確認)」をクリック

altalia © 2022 Cisco and/or its affiliates. All rights reserved. **CISCO** 

## 認定ロゴをダウンロードする方法

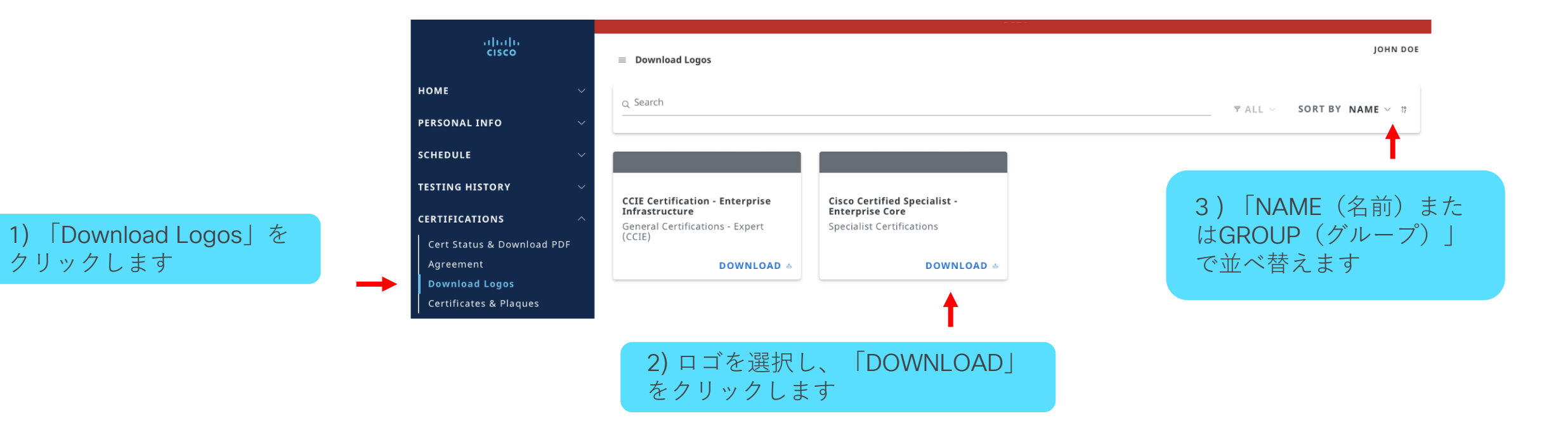

# 7. 認定証とプラーク - Certificates & Plaques

## 初期認定キットの請求

**注**: • Claim initial free kit - すべての認定要件を正常に完了すると、最初 の無料キットを請求する手順が記載されたお祝いメールが届きます。 • 処理と発送には 6 ~ 8 週間かかります。

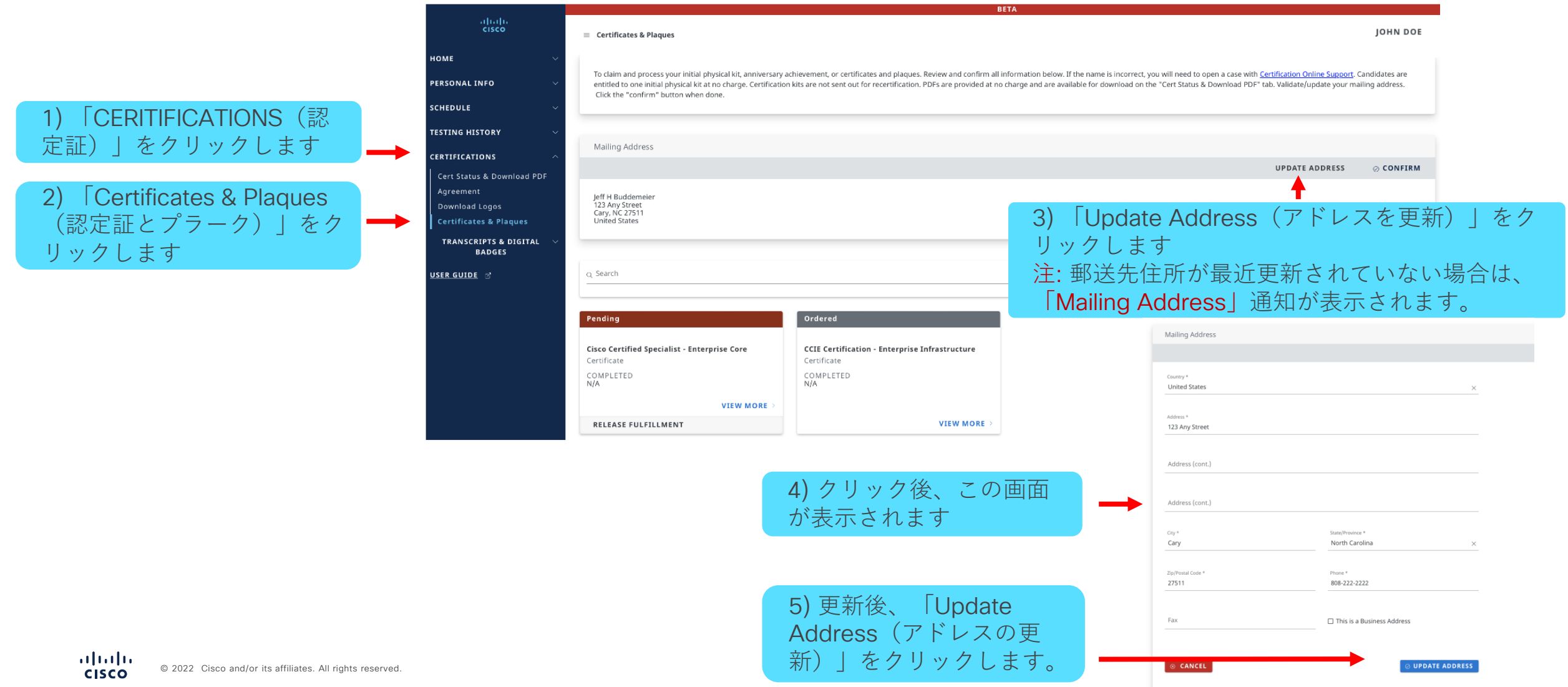

## 初期認定キットの請求

- 最初の無料キットはまだ申請されていません 「Pending(保留中)」
- 最初の無料キットは申請済みです 「Ordered(注文済み)」
- 処理と発送には 6 ~ 8 週間かかります。

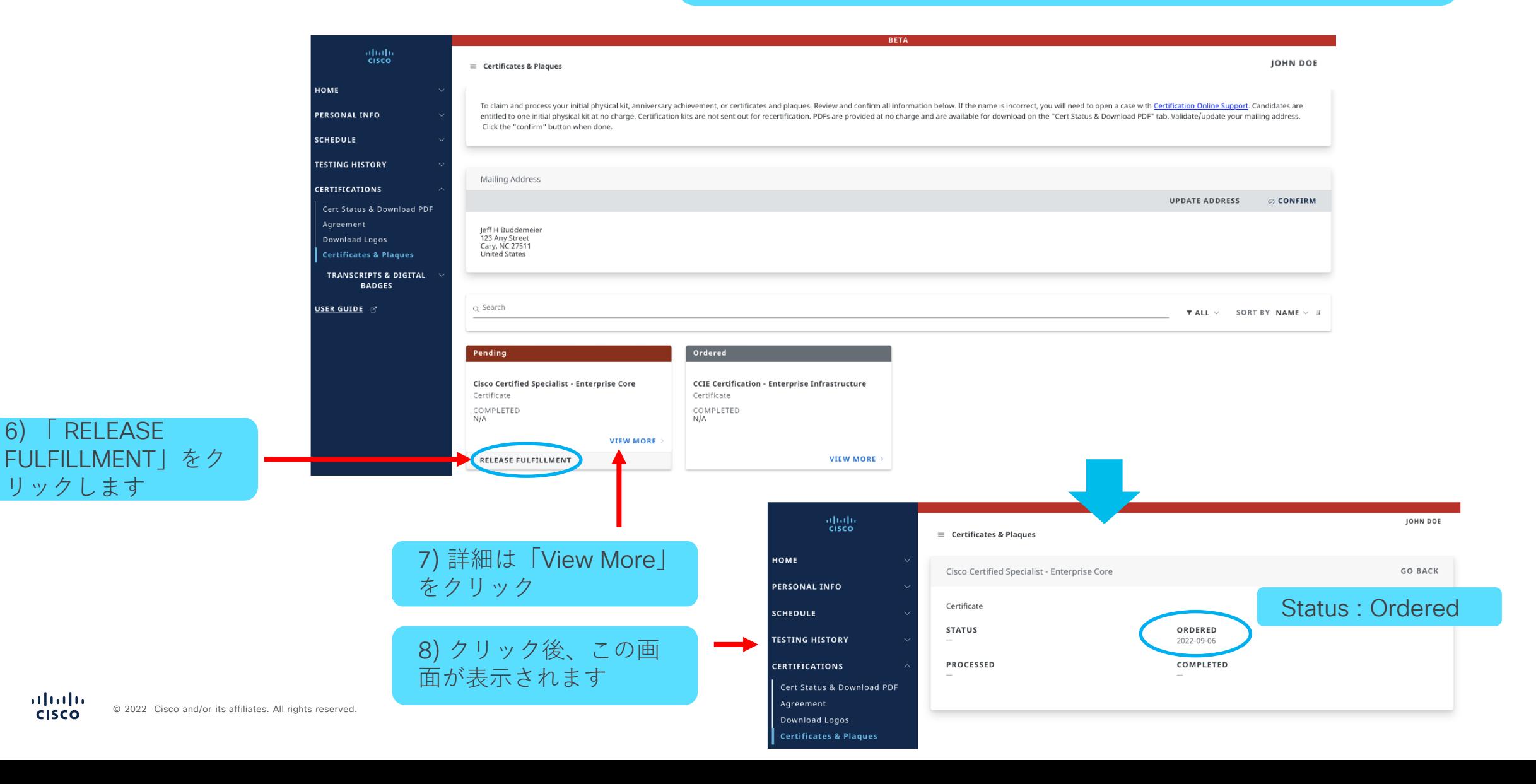

**注**:

## PDF 認定証をダウンロードする方法

#### **注**: PDF は、有効期限が切れていない資格のあ る認定のみ利用できます。

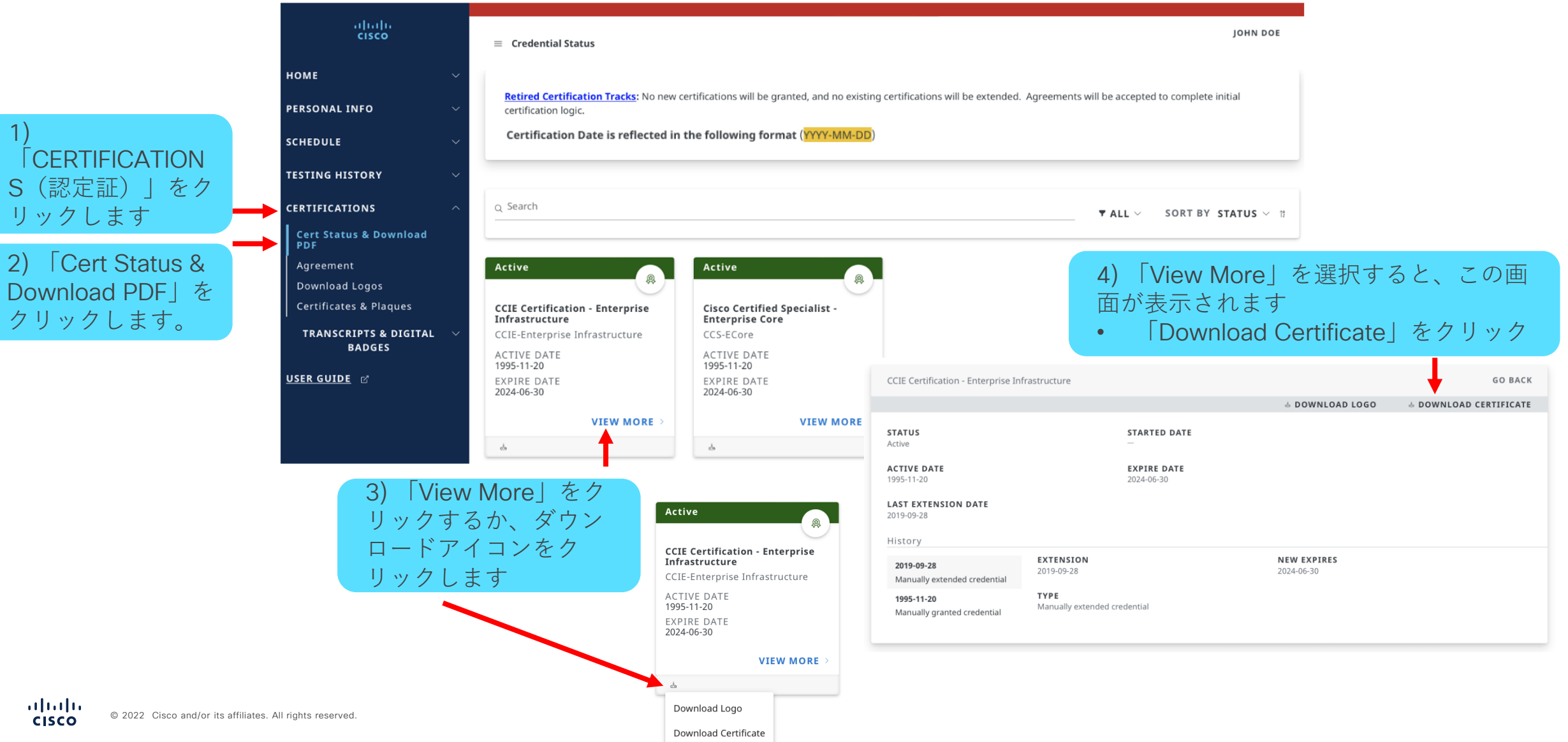

## 認定フルフィルメント キットの履歴とステータス

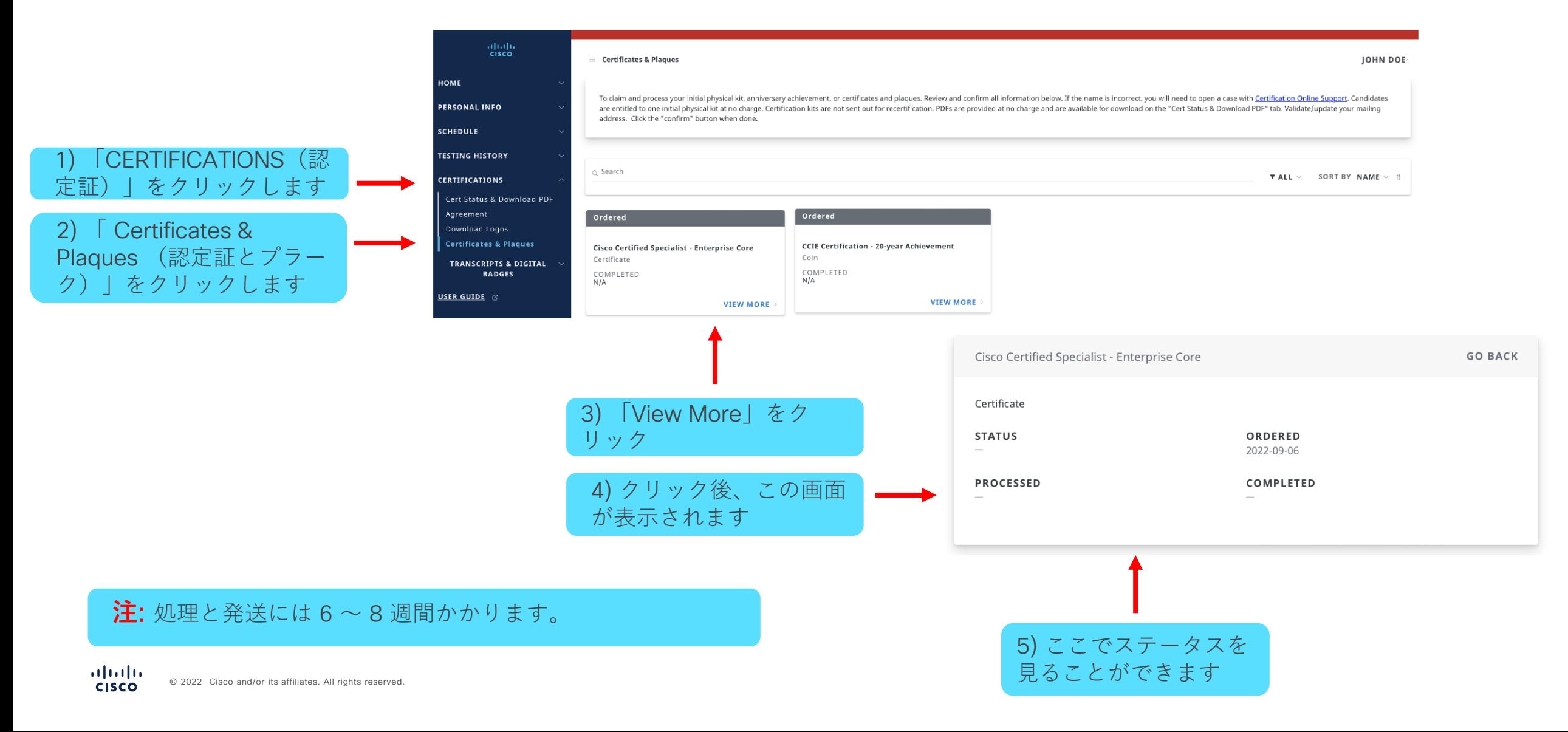

## 8. デジタルバッジ & トランスクリプト(成績証明書): 第三者への認定開示

### デジタルバッジ デジタルバッジへのアクセス方法

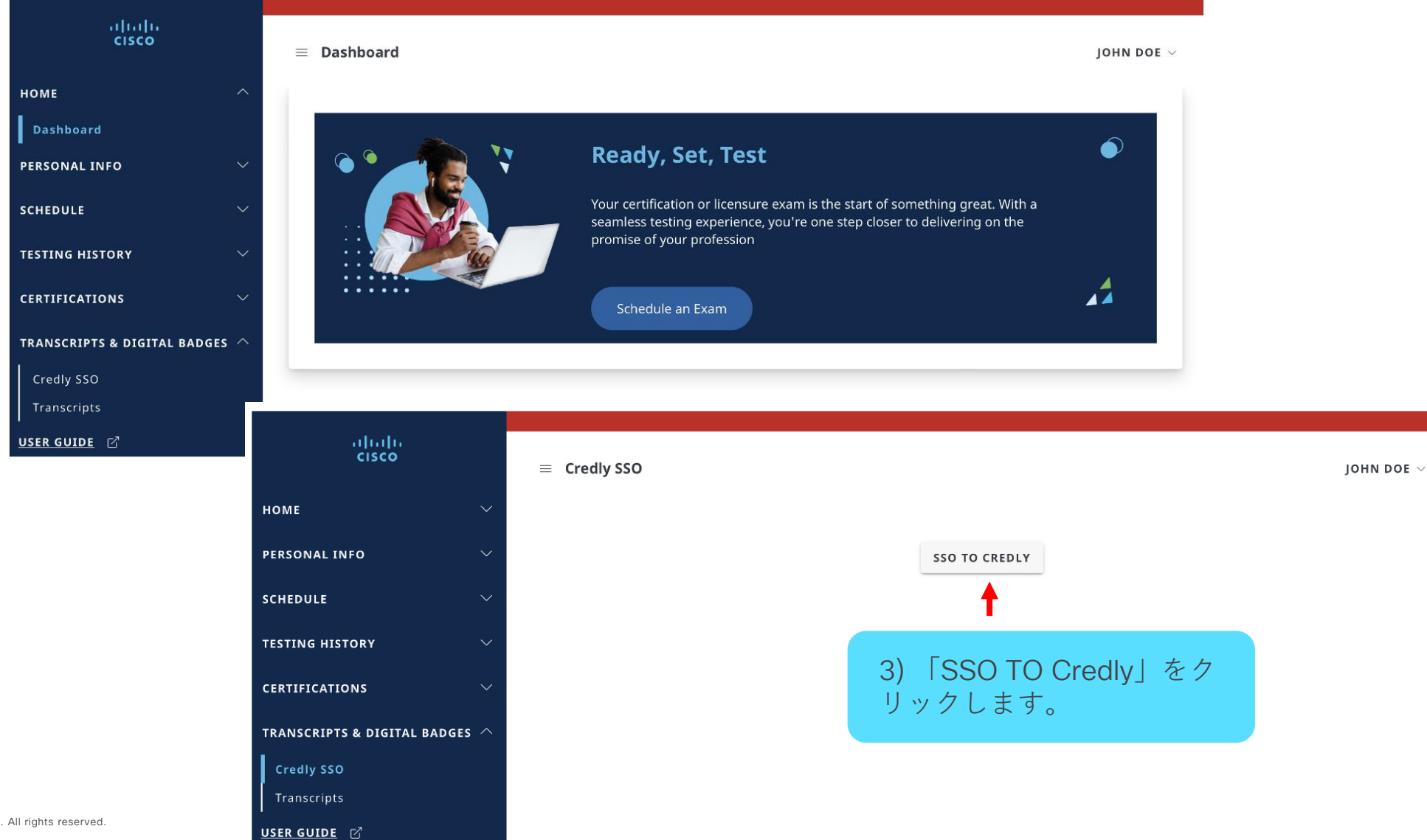

1) 「Transcripts & Digital Badges」を クリック します。

2) 「Credly SSO」 をクリックします。

## トランスクリプトを第三者に開示する方法

#### この機能により、認定ステータスを第三者に開示することができます。

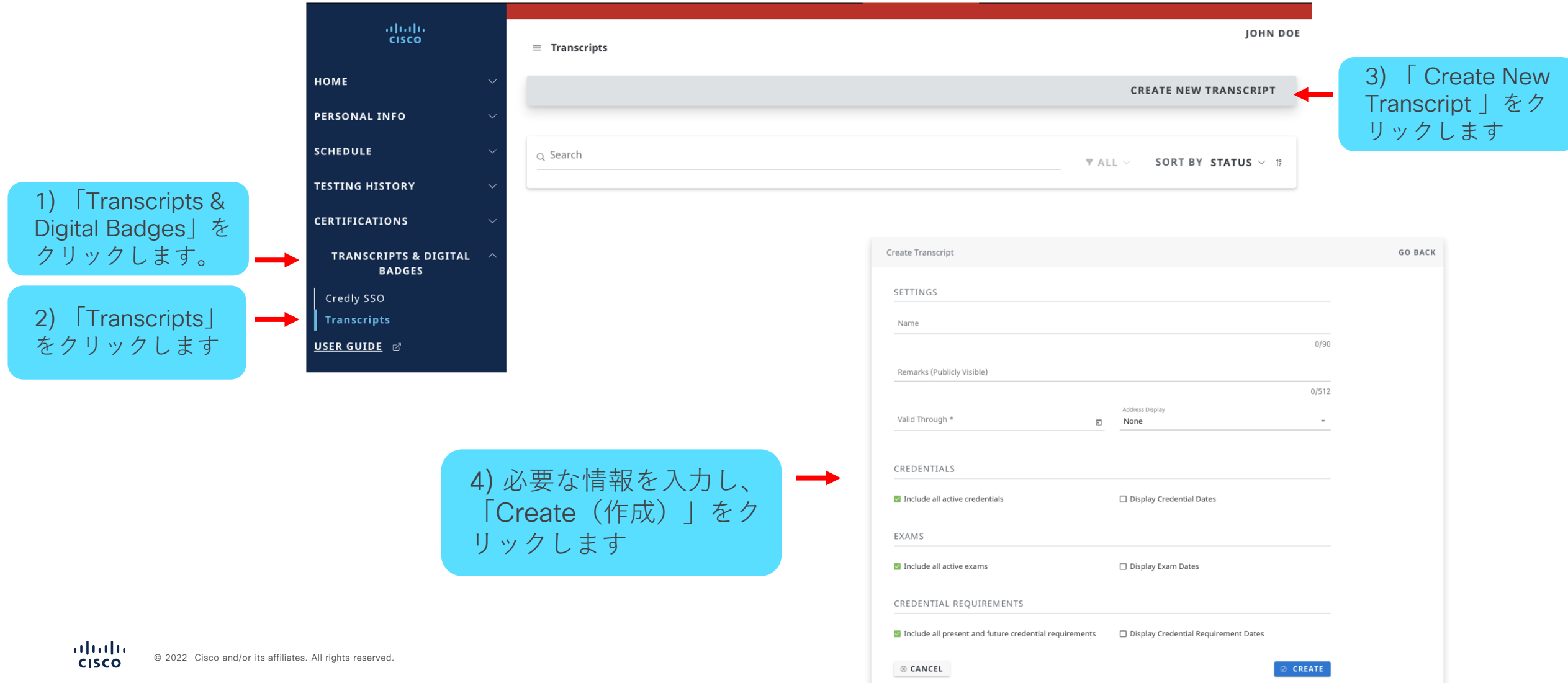

## トランスクリプトを第三者に開示する方法

トランスクリプトが作成されたら、リンクを介して共有できます

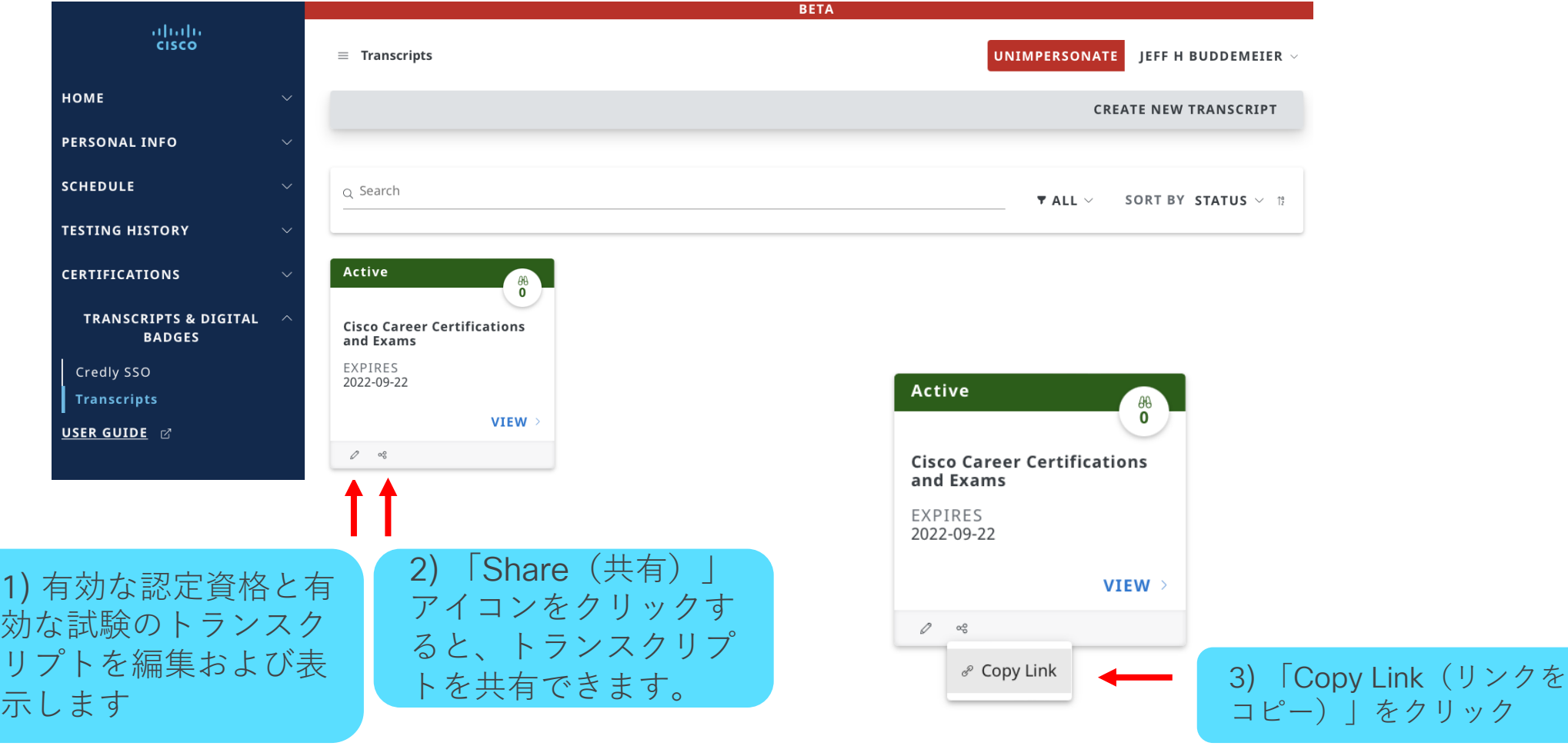

#### トランスクリプトを第三者に開示する方法 第三者への開示

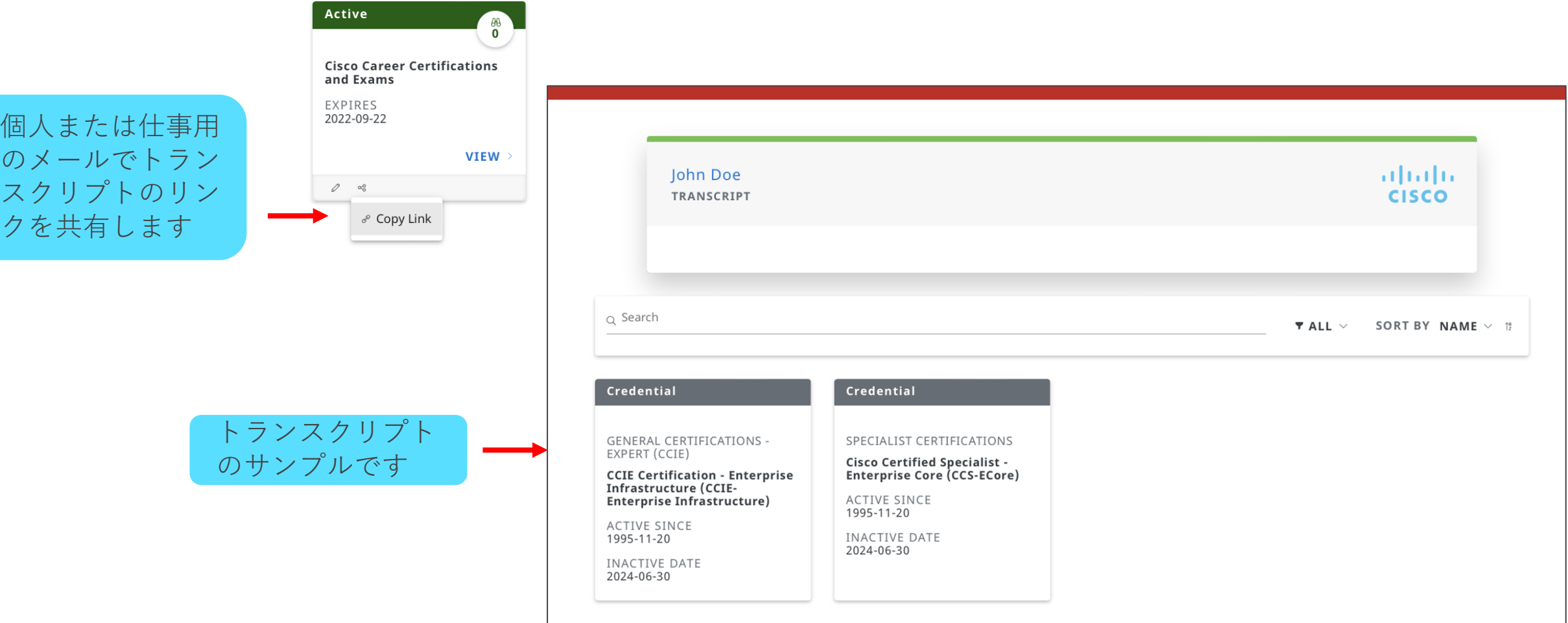

個人また

クを共有

9. シスコ認定試験のスケジュール

**注**: 既存のピアソン VUE プロファイルを持つ受験者の 方は、今まで通りピアソンビューテストセンターで、 またはピアソンビューヘルプ デスクに電話して、試験 を予約することもできます。

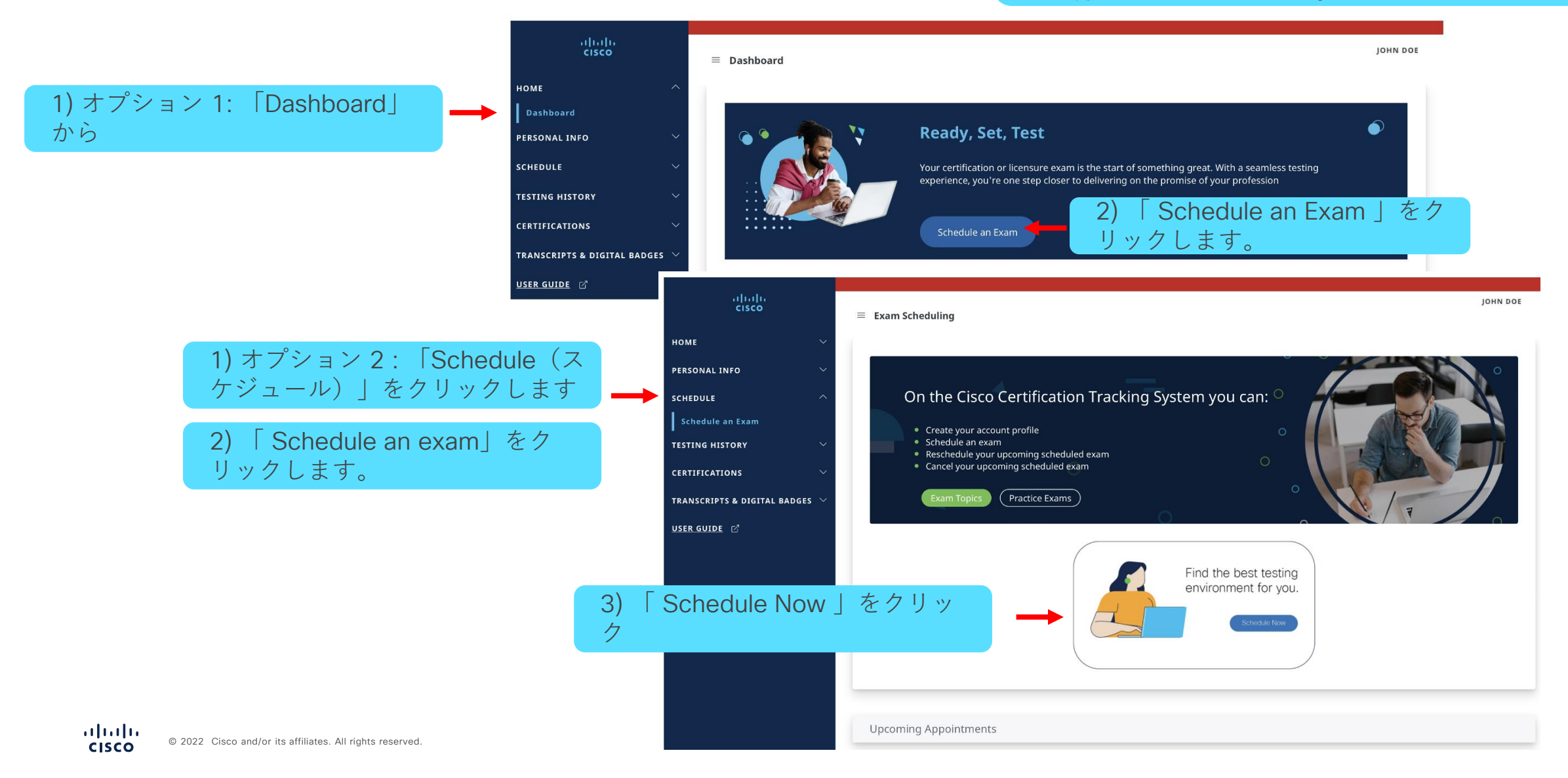

1) 「View Exam」をクリック

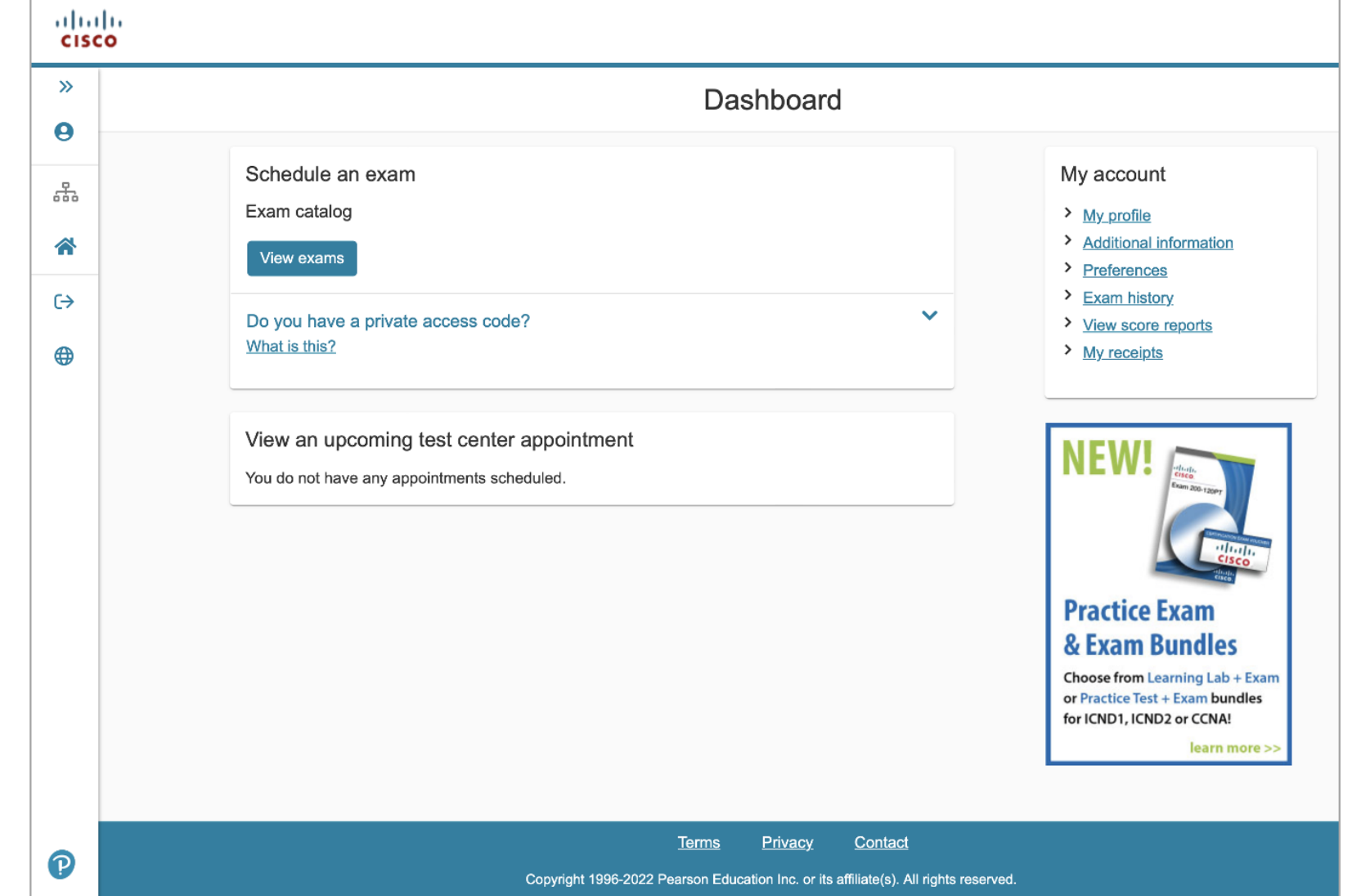

シスコ認定試験のスケジュール方法

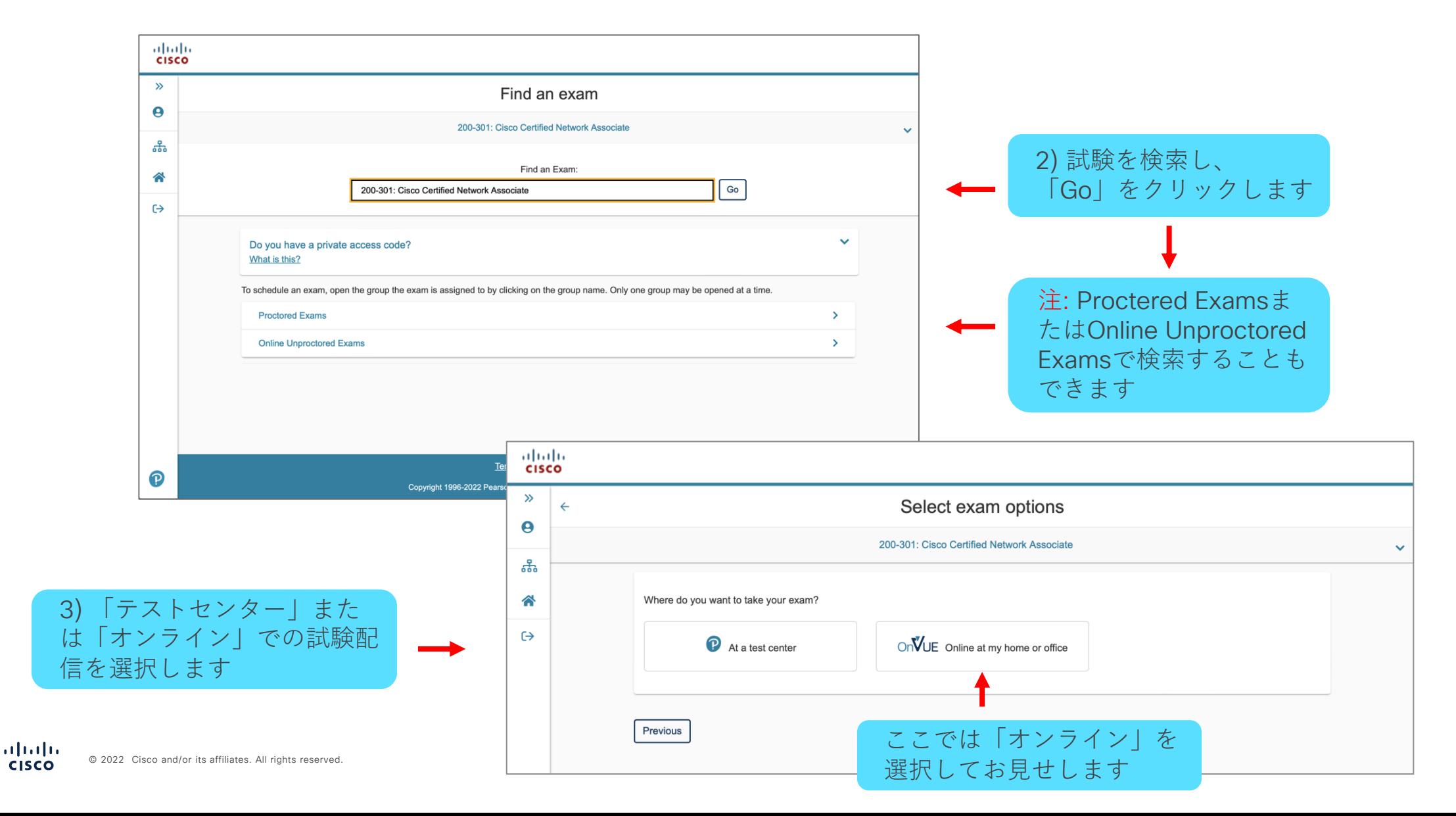

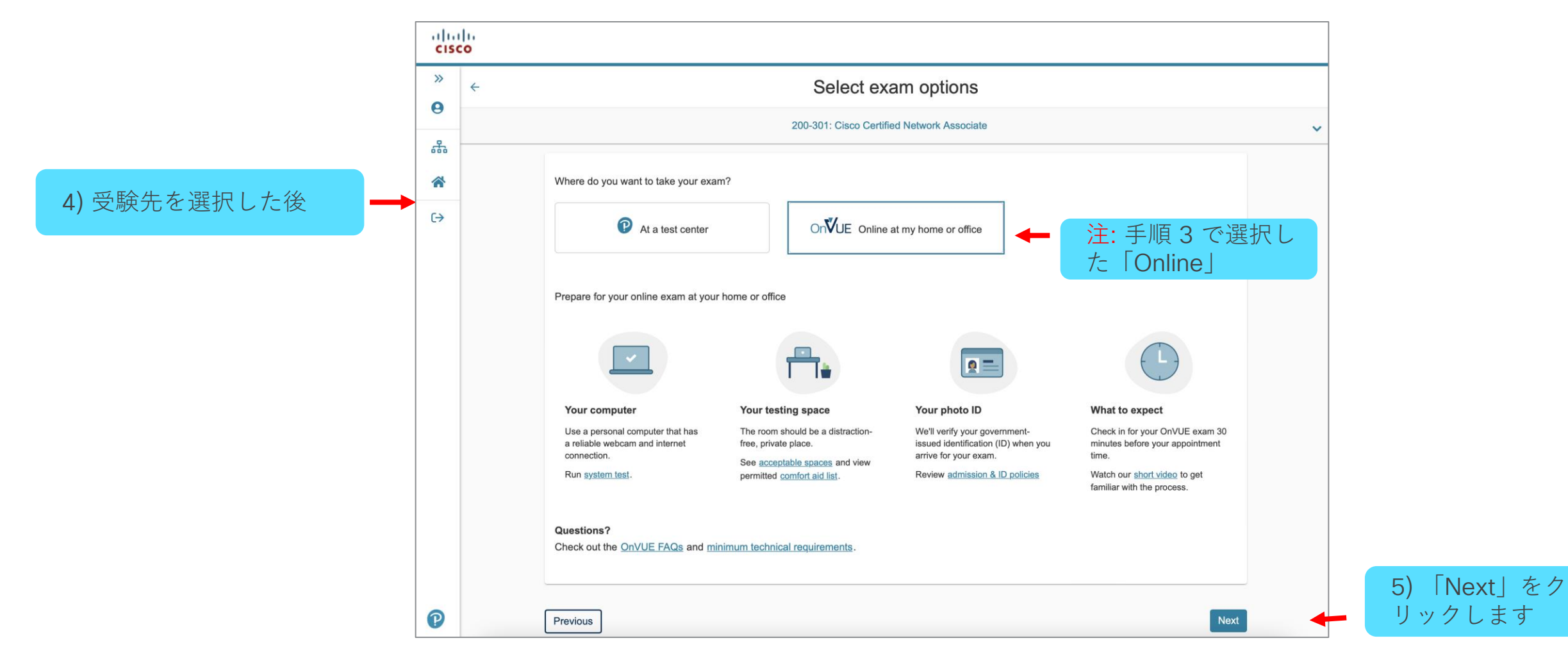

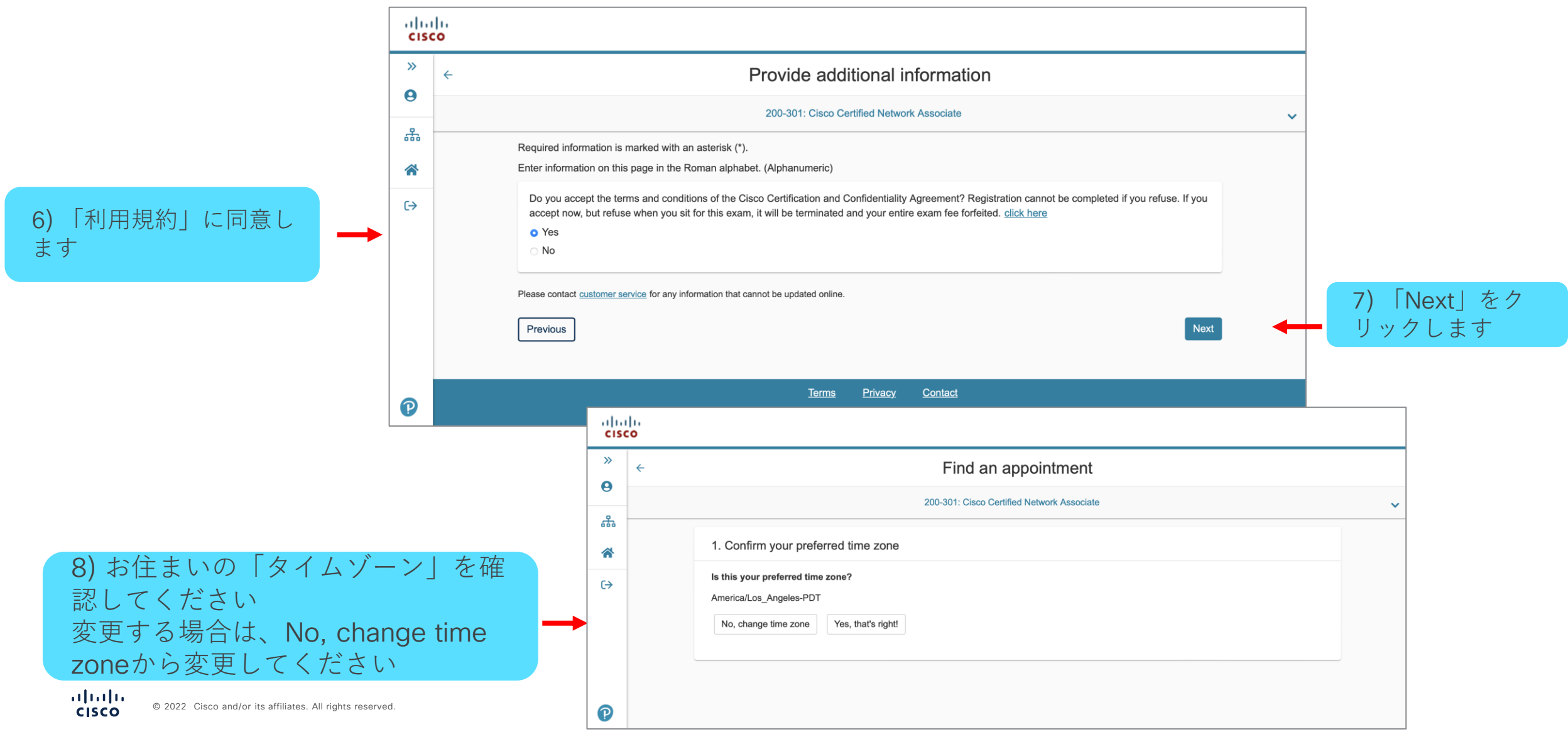

シスコ認定試験のスケジュール方法

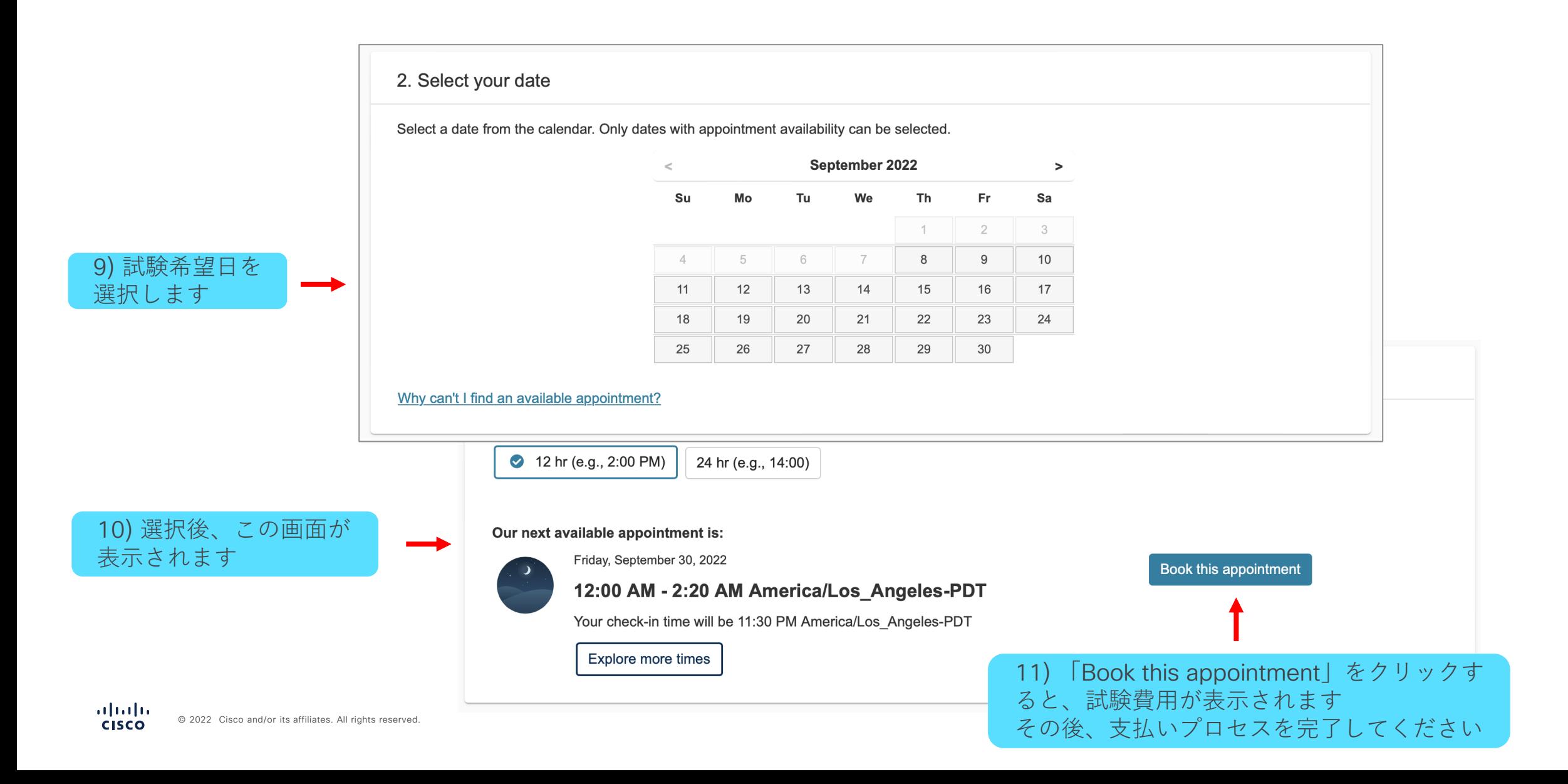

#### 更新/変更できない既存の試験予約についてはサポートが必要です。セルフサービスの FAQ とサポートについては、 ピアソン VUE の Web サイトをご覧ください。

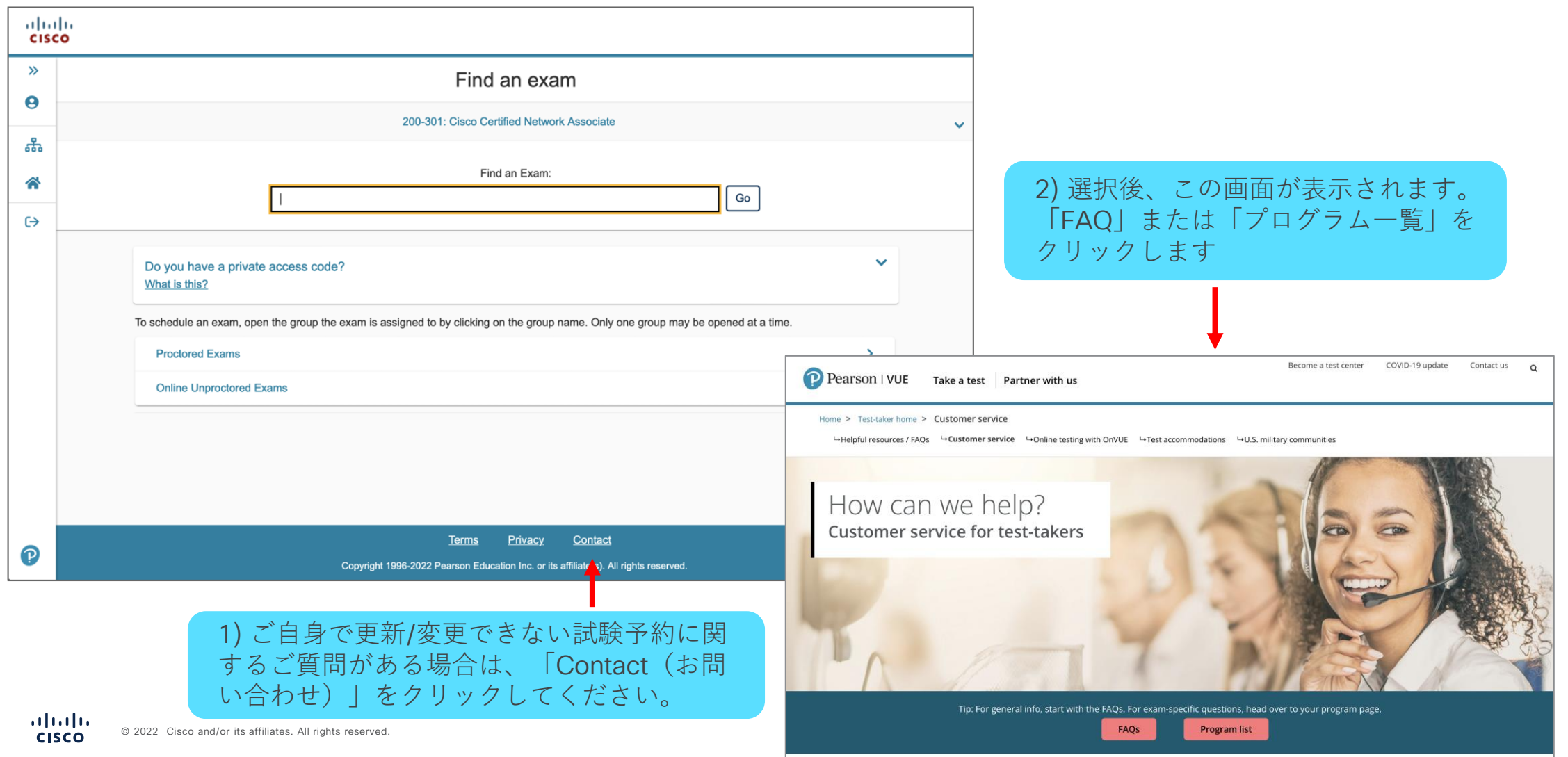

### 領収書、スコア レポート、およびプロファイル情報の アクセス/更新方法

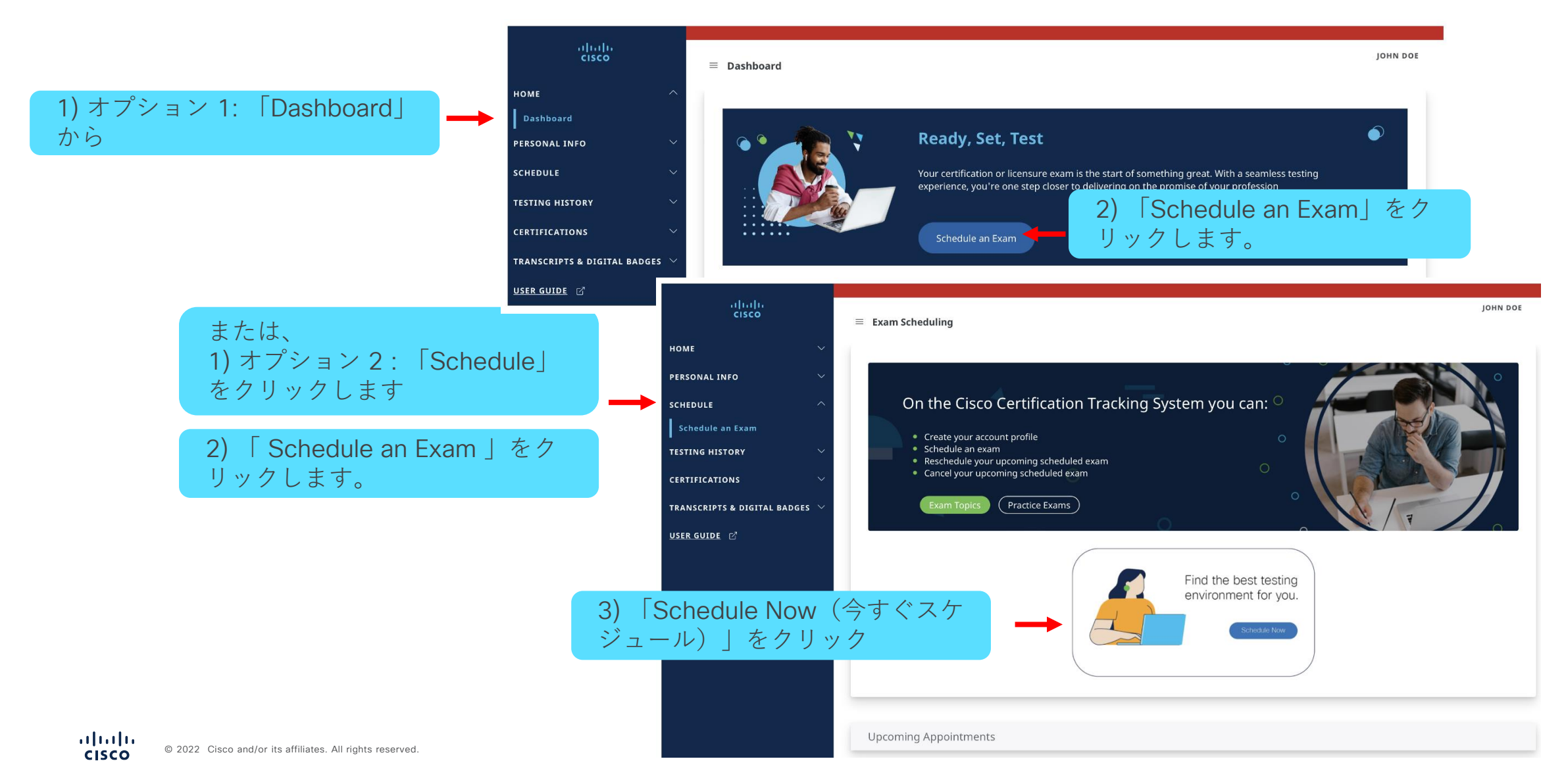

### 領収書、スコア レポート、およびプロファイル情報の アクセス/更新方法

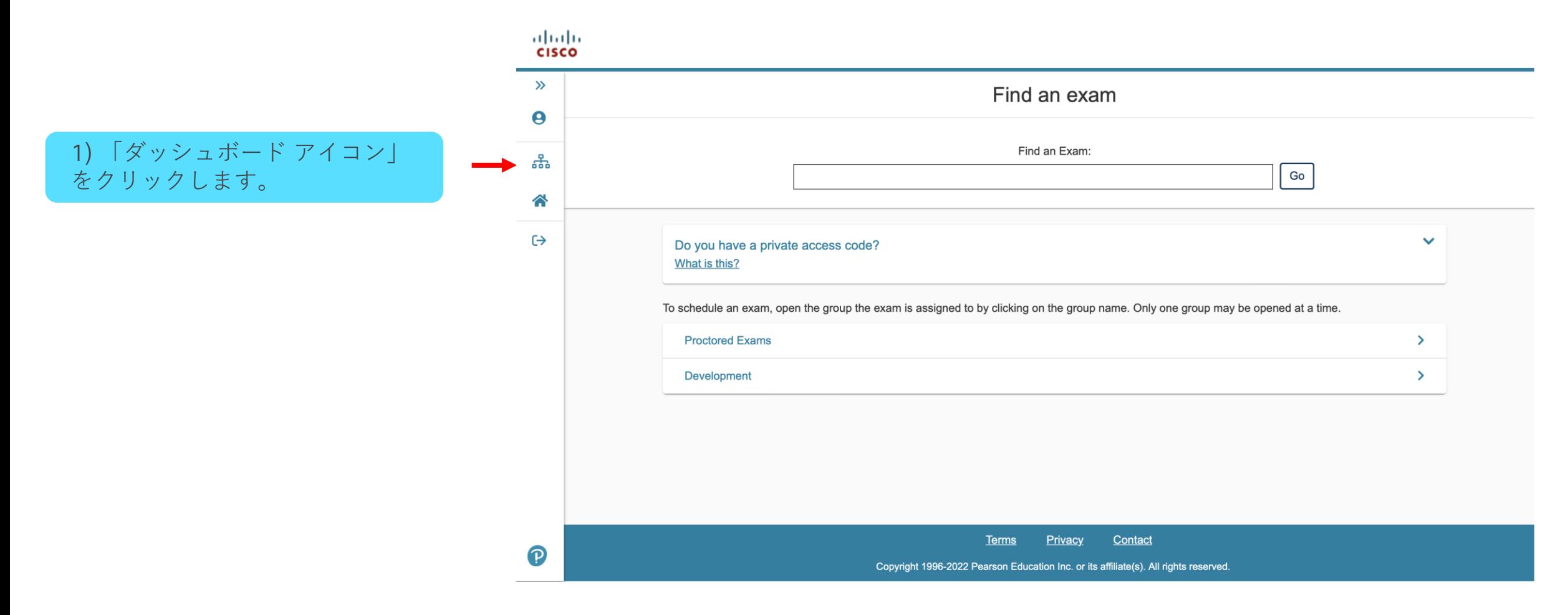

### 領収書、スコア レポート、およびプロファイル情報の アクセス/更新方法

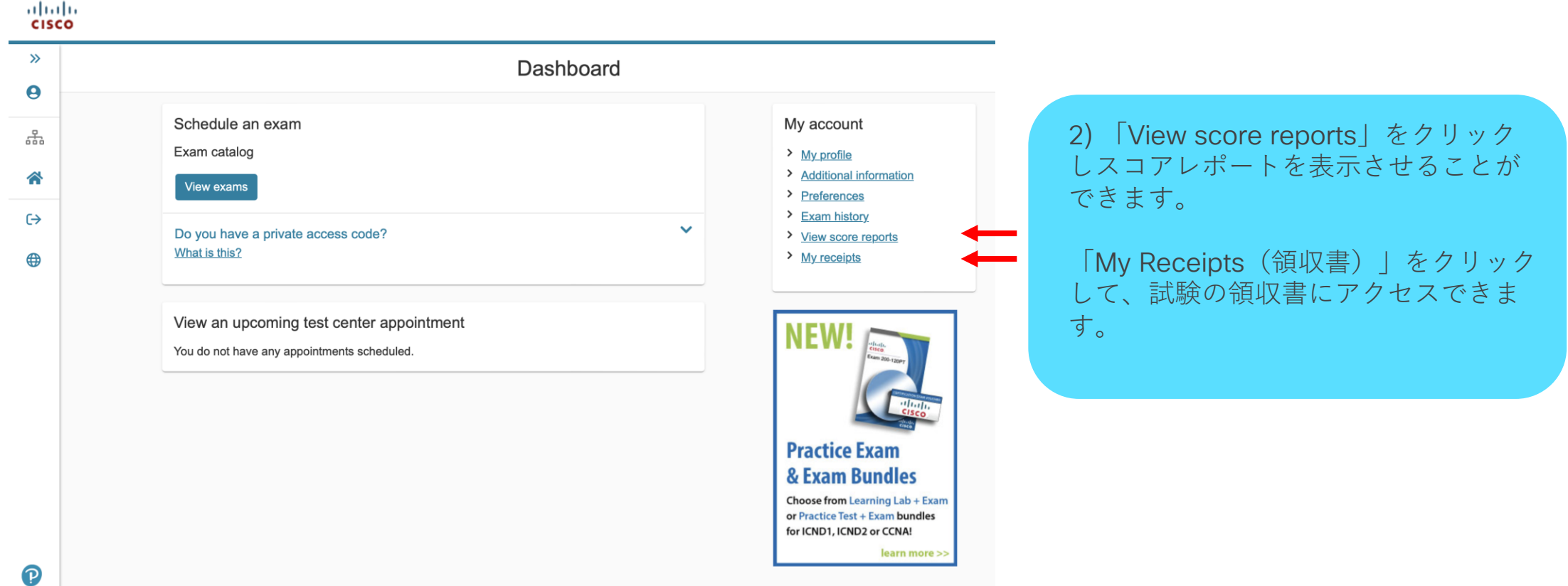

allalla